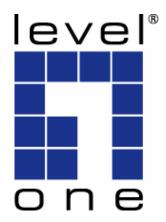

# LevelOne

## **User Manual**

## WBR-6600

N\_Max Wireless ADSL2+ Modem Router

V1.0-0811

## **Table of Contents**

| TABLE OF CONTENTS                    | 2  |
|--------------------------------------|----|
| CHAPTER 1 - INTRODUCTION             | 6  |
| Introducing the WBR-6600             | 6  |
| Features                             | 8  |
| Installation Diagram of the WBR-6600 | 12 |
| CHAPTER 2 - PRODUCT OVERVIEW         | 13 |
| Standards-Based Technology           | 13 |
| Installation Considerations          | 13 |
| Package Contents                     | 14 |
| Important Notes                      | 14 |
| The Front LEDs - WBR-6600            | 15 |
| The Rear Ports - WBR-6600            | 16 |
| Antenna Position Placement           | 18 |
| Cabling                              | 18 |
| CHAPTER 3 - INSTALLATION             | 19 |
| Before Configuration                 | 19 |
| Factory Default Settings             | 24 |
| LAN and WAN Port Addresses           | 25 |
| Information from your ISP            | 25 |
| Configuring with your WBR-6600       | 26 |
| CHAPTER 4 – BASIC CONFIGURATION      | 30 |
| Status Page                          | 31 |
| Quick Start                          | 32 |
| Set Wireless Configuration           | 33 |
| WAN                                  | 34 |
| WLAN                                 | 35 |
| Wireless Security Parameters         | 36 |
| WPA Pre-Shared Key                   | 36 |
| WPA2 Pre-Shared Key                  | 36 |
| WPA/WPA2 Pre-Shared Key              | 37 |
| WEP                                  | 38 |

| Status Page<br>ADSL Status<br>Operational Mode<br>ARP Table<br>DHCP Table | 42<br>43<br>44<br>45<br>46 |
|---------------------------------------------------------------------------|----------------------------|
| Operational Mode                                                          | 43<br>44<br>45<br>46       |
| ARP Table                                                                 | 44<br>45<br>46             |
|                                                                           | 45<br>46                   |
| DHCP Table                                                                | 46                         |
|                                                                           |                            |
| System Log                                                                | 17                         |
| Firewall Log                                                              | 47                         |
| UPnP Portmap                                                              | 48                         |
| Quick Start                                                               | 49                         |
| ADSL                                                                      | 49                         |
| EWAN                                                                      | 50                         |
| Set Wireless Configuration                                                | 56                         |
| Configuration                                                             | 57                         |
| LAN (Local Area Network)                                                  | 58                         |
| Ethernet                                                                  | 59                         |
| IP Alias                                                                  | 59                         |
| Wireless                                                                  | 60                         |
| Wireless Distribution System (WDS)                                        | 62                         |
| Wireless Security                                                         | 62                         |
| WPA Pre-Shared Key                                                        | 63                         |
| WPA2 Pre-Shared Key                                                       | 64                         |
| WPA/WPA2 Pre-Shared Key                                                   | 65                         |
| WEP                                                                       | 66                         |
| Wi-Fi Protected Setup (WPS)                                               | 67                         |
| DHCP Server                                                               | 77                         |
| WAN (Wide Area Network)                                                   | 79                         |
| WAN Profile                                                               | 80                         |
| ADSL Mode                                                                 | 86                         |
| System                                                                    | 88                         |
| Time Zone                                                                 | 89                         |
| Firmware Upgrade                                                          | 90                         |
| Backup / Restore                                                          | 91                         |

| Restart Router              |     |
|-----------------------------|-----|
| User Management             |     |
| Mail Alert                  |     |
| Firewall                    |     |
| Packet Filter               |     |
| MAC Filter                  |     |
| Block WAN PING              |     |
| URL Filter                  |     |
| QoS (Quality of Service)    |     |
| Virtual Server              | 112 |
| Port Mapping                | 114 |
| DMZ                         | 116 |
| Wake on LAN                 | 117 |
| Time Schedule               | 118 |
| Time Schedule               | 118 |
| Advanced                    | 119 |
| Static Route                |     |
| Static ARP                  |     |
| Dynamic DNS                 |     |
| VLAN                        |     |
| Device Management           |     |
| IGMP                        |     |
| SNMP Access Control         |     |
| Remote Access               |     |
| Save Configuration to Flash |     |
| Restart                     |     |
| Logout                      |     |
| CHAPTER 6 - TROUBLESHOOTING |     |
| REGULATORY APPROVALS        |     |
| FCC Statement               |     |
| CE Approval                 |     |
| General Public License      |     |

## **Default Settings**

| IP Address       | 192.168.0.1      |
|------------------|------------------|
| Admin / Password | admin / password |
| Wireless Mode    | Enable           |
| SSID             | WBR-6600         |
| Security         | None             |

## **Chapter 1 - Introduction**

## Introducing the WBR-6600

Thank you for purchasing the WBR-6600 Router. Your new router is an all-in-one unit that combines an ADSL modem, ADSL2/2+ router and Ethernet network switch to provide everything you need to get the machines on your network connected to the Internet over an ADSL broadband connection.

The WBR-6600 router complies with ADSL2+ standards for deployment worldwide and supports downstream rates of up to 24 Mbps and upstream rates of up to 1 Mbps. Designed for small office, home office and residential users, the router enables even faster Internet connections. You can enjoy ADSL services and broadband multimedia applications such as interactive gaming, video streaming and real-time audio much easier and faster than ever before.

The WBR-6600 supports PPPoA (RFC 2364 – PPP (Point-to-Point Protocol) over ATM Adaptation Layer 5), RFC 1483 encapsulation over ATM (bridged or routed), PPP over Ethernet (RFC 2516) to establish a connection with your ISP. Your new router also supports VC-based and LLC-based multiplexing.

The perfect solution for connecting a small group of PCs to a high-speed broadband Internet connection, the WBR-6600 allows multiple users to have high-speed Internet access simultaneously.

Your new router also serves as an Internet firewall, protecting your network from access by outside users. Not only does it provide a natural firewall function with Network Address Translation (NAT), it also provides rich firewall features to secure your network. All incoming data packets are monitored and filtered. You can also configure your new router to block internal users from accessing the Internet.

The WBR-6600 provides two levels of security support. First, it masks LAN IP addresses making them invisible to outside users on the Internet, so it is much more difficult for a hacker to target a machine on your network. Second, it can block and redirect certain ports to limit the services that outside users can access. To ensure that games and other Internet applications run properly, you can open specific ports for outside users to access internal services on your network.

The Integrated DHCP (Dynamic Host Control Protocol) client and server services allow multiple users to get IP addresses automatically when the router boots up. Simply set local machines as a DHCP client to accept a dynamically assigned IP address from the DHCP server and reboot. Each time a local machine is powered up; the router recognizes it and assigns an IP address to instantly connect it to the LAN.

For advanced users, Virtual Service (port mapping) functions allow the product to provide limited visibility to local machines with specific services for outside users. For instance, a dedicated web server can be connected to the Internet via the router and then incoming requests for web pages that are received by the router can be rerouted to your dedicated local web server, even though the server now has a different IP address.

Virtual Server can also be used to re-task services to multiple servers. For instance, you can set the router to allow separated FTP, Web, and Multiplayer game servers to share the same Internet-visible IP address while still protecting the servers and LAN users from hackers.

### Features

### Express Internet Access – ADSL2/2+ capable

The WBR-6600 complies with ADSL worldwide standards. Supporting downstream rates of 8Mbps with ADSL, the router is capable of up to 12/24 Mbps with ADSL2/2+, and upstream rates of up to 1 Mbps. Users enjoy not only high-speed ADSL services but also broadband multimedia applications such as interactive gaming, video streaming and real-time audio which are easier and faster than ever. The router is compliant with Multi-Mode standard (ANSI T1.413, Issue 2; G.dmt (ITU G.992.1); G.hs (ITU G.994.1); G.dmt.bis (ITU G.992.3); and G.dmt.bisplus (ITU G.992.5)

### 802.11n Wireless AP with WPA Support

With integrated 802.11n Wireless Access Point in the router, the device offers a quick and easy access among wired network, wireless network and broadband connection (ADSL) with single device simplicity, and as a result, mobility to the users. In addition to 300 Mbps 802.11n data rate, it also interoperates backward with existing 802.11g and 802.11b equipment. The Wireless Protected Access (WPA) and Wireless Encryption Protocol (WEP) supported features enhance the security level of data protection and access control via Wireless LAN.

### Fast Ethernet Switch

A 4-port 10/100Mbps fast Ethernet switch is built-in with automatic switching between MDI and MDI-X for 10Base-T and 100Base-TX ports, with auto detection allowing you to use either straight or cross-over Ethernet cables.

### EWAN

Besides using ADSL to get connected to the Internet, WBR-6600 offers its **Ethernet port 1** as a WAN port to be used to connect to Cable Modems, VDSL, fiber optic lines and PON. This alternative, yet faster method to connect to the internet will provide users more flexibility to get online.

### Multi-Protocol to Establish a Connection

The router supports PPPoA (RFC 2364 - PPP over ATM Adaptation Layer 5), RFC 1483 encapsulation over ATM (bridged or routed), PPP over Ethernet (RFC 2516) to establish a connection with an ISP. The router also supports VC-based and LLC-based multiplexing.

### Universal Plug and Play (UPnP) and UPnP NAT Traversal

This protocol is used to enable simple and robust connectivity among stand-alone devices and PCs from many different vendors, and it makes setting up a network simple and affordable. UPnP architecture leverages TCP/IP and the Web to enable proximity networking in addition to control and data transfer among networked devices. With this feature enabled, you can seamlessly connect to Net Meeting or MSN Messenger.

#### **Network Address Translation**

Network Address Translation (NAT) allows multiple users to access outside resources such as the Internet simultaneously with one IP address/one Internet access account. Many application layer gateways (ALG) are supported such as web browser, ICQ, FTP, Telnet, E-mail, News, Net2phone, Ping, NetMeeting, IP phone and others.

#### Firewall

NAT technology supports simple firewalls and provides options for blocking access from the Internet, like Telnet, FTP, TFTP, WEB, SNMP and IGMP.

### Domain Name Server Relay

Domain Name Server (DNS) relay provides an easy way to map a domain name with a user-friendly name such as <u>www.google.com</u> with an IP address. When a local machine sets its DNS server to the router's IP address, every DNS conversion request packet from the PC to this router is forwarded to the real DNS on the outside network.

### Dynamic Domain Name Server (DDNS)

The Dynamic DNS service allows you to alias a dynamic IP address to a static hostname. This dynamic IP address is the WAN IP address. To use the service, you must first apply for an account from a DDNS service such as <u>http://www.dyndns.org/</u>.

### **PPP over Ethernet (PPPoE)**

The WBR-6600 provides an embedded PPPoE client function to establish a connection. You get greater access speed without changing the operation concept, while sharing the same ISP account and paying for one access account. No PPPoE client software is required for the local computer. Automatic Reconnect and Disconnect Timeout (Idle Timer) functions are also provided.

### Quality of Service (QoS)

QoS gives you full control over which types of outgoing data traffic should be given priority by the router, ensuring important data like gaming packets, customer information, or management information move through the router at lightning speed, even under heavy load. The QoS features are configurable by Internal IP address, External IP address, protocol, and port. You can throttle the speed at which different types of outgoing data pass through the router, to ensure P2P users don't saturate upload bandwidth, or office browsing doesn't bring client web serving to a halt. In addition, or alternatively, you can simply change the priority of different types of upload data and let the router sort out the actual speeds.

### Virtual Server:

You can specify which services are visible to outside users. The router detects an incoming service request and forwards it to the specific local computer for handling. For example, you can assign a PC in a LAN to act as a Web server inside and expose it to the outside network. Outside users can browse inside the web server directly while it is protected by NAT. A DMZ host setting is also provided for local computers exposed to the outside Internet network.

### Dynamic Host Configuration Protocol (DHCP) Client and Server

On a WAN site, the DHCP client obtains an IP address from the Internet Service Provider (ISP) automatically. On a LAN site, the DHCP server allocates a range of client IP addresses, including subnet masks and DNS IP addresses and distributes them to local computers. This provides an easy way to manage the local IP network.

### **Rich Packet Filtering**

This feature filters the packet based on IP addresses as well as Port numbers. Filtering packets to and from the Internet provides a higher level of security control.

### Web-based GUI

A web-based GUI offers easy configuration and management. It also supports remote management capability for remote users to configure and manage this product.

### Firmware Upgradeable

You can upgrade the router with the latest firmware through its web-based GUI.

## Installation Diagram of the WBR-6600

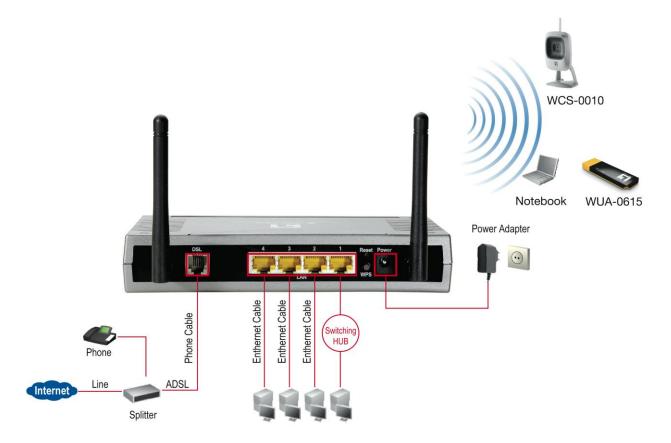

## **Chapter 2 - Product Overview**

### **Standards-Based Technology**

The WBR-6600 Wireless Router utilizes the **802.11n** standard. The IEEE **802.11n** standard is an extension of the 802.11g standard. It increases the data rate up to 300 Mbps within the 2.4GHz band, utilizing **OFDM technology.** This means that in most environments, within the specified range of this device, you will be able to transfer large files quickly or even watch a movie in MPEG format over your network without noticeable delays. This technology works by transmitting high-speed digital data over a radio wave utilizing **OFDM** (**O**rthogonal **F**requency **D**ivision **M**ultiplexing) technology. **OFDM** works by splitting the radio signal into multiple smaller sub-signals that are then transmitted simultaneously at different frequencies to the receiver. **OFDM** reduces the amount of **crosstalk** (interference) in signal transmissions.

## **Installation Considerations**

The WBR-6600 Wireless Router lets you access your network, using a wireless connection, from virtually anywhere within its operating range. Keep in mind, however, that the number, thickness and location of walls, ceilings, or other objects that the wireless signals must pass.

Keep the number of walls and ceilings between the WBR-6600 and other network devices to a minimum - each wall or ceiling can reduce your WBR-6600 wireless product's range from 3-90 feet (1-30 meters.)

Position your devices so that the number of walls or ceilings is minimized. Be aware of the direct line between network devices. Position the devices so that the signal will travel straight through a wall or ceiling (instead of at an angle) for better reception. Building Materials can impede the wireless signal - a solid metal door or aluminium studs may have a negative effect on range.

Try to position wireless devices and computers with wireless adapters so that the signal passes through drywall or open doorways and not other materials. Keep your product away (at least 3-6 feet or 1-2 meters) from electrical devices or appliances that generate extreme RF (radio frequency) noise.

### **Package Contents**

WBR-6600 *N\_Max* Wireless ADSL2+ Modem Router CD-ROM containing the online manual 2x Antennas RJ-11 ADSL/Telephone Cable Ethernet (CAT-5 LAN) Cable AC-DC power adapter (12V DC, 1A) Quick Installation Guide

## **Important Notes**

### Warning:

- $\checkmark$  Do not use the WBR-6600 in high humidity or high temperatures.
- ✓ Do not use the same power source for the WBR-6600 as other equipment.
- ✓ Do not open or repair the case yourself. If the WBR-6600 is too hot, turn off the power immediately and have it repaired at a qualified service center.
- ✓ Avoid using this product and all accessories outdoors.

### Attention:

- $\checkmark$  Place the WBR-6600 on a stable surface.
- Only use the power adapter that comes with the package. Using a different voltage rating power adaptor may damage the router.

## The Front LEDs - WBR-6600

| WBR-6600                     |  |
|------------------------------|--|
| PWR 1 2 3 4 WLAN WPS DSL NET |  |
|                              |  |

| LED            | Meaning                                                                                                    |
|----------------|----------------------------------------------------------------------------------------------------|
| Power:         | When the power is plugged in, it will light Red and when the system is ready, it will remain Green. Whilst the system is rebooting or firmware upgrading, the LED light flashes. |
| LAN Ports 1-4: | Lights when connected to an Ethernet device.<br>Green for 100Mbps; Orange for 10Mbps.<br>Blinking when data is Transmitted / Received.                                           |
| WLAN:          | Lights green when the wireless connection is established.<br>Flashes when sending/receiving data.                                                                                |
| WPS            | Blinking when WiFi Protected Setup (WPS) is in progress.                                                                                                    |
| DSL:           | Remain lit when successfully connected to ADSL.<br>Linesync is achieved.                                                                                                    |
| NET :          | Lights red when WAN port fails to get IP address.<br>Lights green when WAN port gets IP address successfully.                                                                    |

## The Rear Ports - WBR-6600

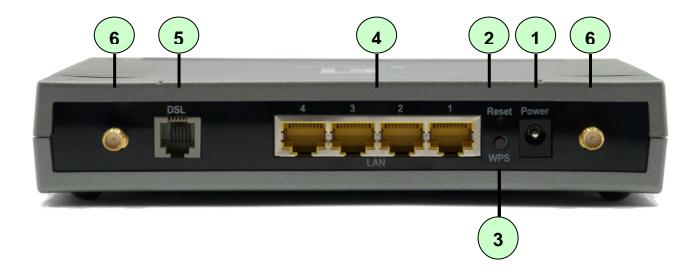

| Port |          | Description                                                                                                    |
|------|----------|----------------------------------------------------------------------------------------------------|
| 1    | Power    | Connect the supplied power adapter to this jack.                                                                                                    |
| 2    | Reset    | <ul> <li>After the router is powered on, press this reset button using the end of paper clip or other small pointed object to reset the router and to restore it to factory default settings.</li> <li>1. Recovery procedures for non-working routers (e.g. after a failed firmware upgrade flash).</li> <li>2. Recovery procedures for a lost web interface password:</li> </ul> |
| 3    | WPS      | Push WPS button to trigger Wi-Fi Protected Setup function.                                                                                                    |
| 4    | Ethernet | Connect a UTP Ethernet cable (Cat-5 or Cat-5e) to one of the four LAN ports when connecting to a PC or an office/home network of 10Mbps or 100Mbps.                                                                                                    |
|      |          | Note: Only Ethernet port 1 can be used for EWAN.                                                                                                    |
| 5    | DSL      | Connect the supplied RJ-11 ("telephone") cable to this port when connecting to the ADSL/telephone network.                                                                                                    |
| 6    | Antenna  | Connect the detachable antenna to this port.                                                                                                    |

### The detail instruction in Reset Button

<u>Recovery procedures for non-working routers (e.g. after a failed firmware upgrade flash):</u> Hold the *Reset Button* on the back of the modem in. Keep this button held in and turn on the modem. Once the lights on the modem have stopped flashing, release the *Reset Button*. The modem's emergency-reflash web interface will then be accessible via http://192.168.0.1 where you can upload a firmware image to restore the modem to a functional state. Please note that the modem will only respond via its web interface at this address, and will not respond to ping requests from your PC or to telnet connections.

### Note:

Before powering on the router to enter the recovery process, please configure the IP address of the PC as 192.168.0.100 and proceed with the following step by step guide.

1. Power the router off.

2. Hold the "Reset Button".

3. Power on the router. Then Router's IP will reset to Emergency IP address (Say 192.168.0.1)

4. Flash the firmware.

## **Antenna Position Placement**

To get the best quality wireless reception out of your router, the antennas should be positioned at 45 degree angles, like the following image, to minimize the wireless interference caused between the antennas.

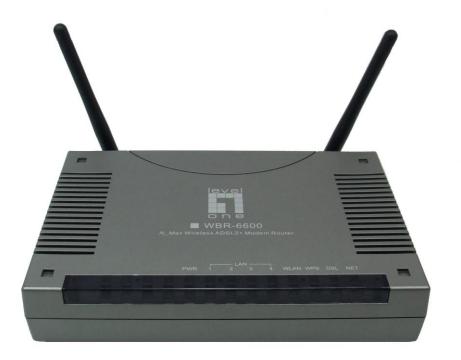

## Cabling

One of the most common causes of problems is because of bad cabling or ADSL line(s). Make sure that all connected devices are turned on. On the front of the product is a bank of LEDs. Verify that the LAN Link and ADSL line LEDs are lit. If they are not, verify that you are using the proper cables.

Ensure that all other devices connected to the same telephone line as your router (e.g. telephones, fax machines, analogue modems) have a line filter connected between them and the wall socket (unless you are using a Central Splitter or Central Filter installed by a qualified and licensed electrician), and to ensure that all line filters are correctly installed and the right way around. Missing line filters or line filters installed being the wrong way around can cause problems with your ADSL connection, which includes frequent disconnections.

## **Chapter 3 - Installation**

You can configure the WBR-6600 router through the convenient and user-friendly interface of a web browser. Most popular operating systems such as Linux, MAC OS and Windows 98/NT/2000/XP/Vista include a web browser as a standard application.

## **Before Configuration**

PCs must have a properly installed Ethernet interface which connects to the router directly or through an external repeater hub. In addition, PCs must have TCP/IP installed and configured to obtain an IP address through a DHCP server or a fixed IP address that must be in the same subnet as the router. The default IP address of the router is **192.168.0.1** and the subnet mask is **255.255.255.0** (i.e. any attached PC must be in the same subnet, and have an IP address in the range between 192.168.0.2 and 192.168.0.254). The easiest way is to configure the PC is to obtain an IP address automatically from the router using DHCP. If you encounter any problems accessing the router's web interface you are advised to **uninstall** any kind of software firewall on your PCs, as they can cause problems when trying to access the 192.168.0.1 IP address of the router.

Please follow the steps below for installation on your PC's network environment. First of all, check your PC's network components. The TCP/IP protocol stack and Ethernet network adapter must be installed. If not, please refer to your Windows-related or other operating system manuals.

**Note:** Any TCP/IP capable workstation can be used to communicate with or through the WBR-6600. To configure other types of workstations, please consult the manufacturer's documentation.

### Configuring a PC in Windows XP

- 1. Go to Start / Control Panel (in Classic View). In the Control Panel, double-click on Network Connections
- 2. Double-click Local Area Connection.

3. In the Local Area Connection Status window, click Properties.

4. Select Internet Protocol (TCP/IP) and click Properties.

- 5. Select the Obtain an IP address automatically and the Obtain DNS server address automatically radio buttons.
- 6. Click OK to finish the configuration.

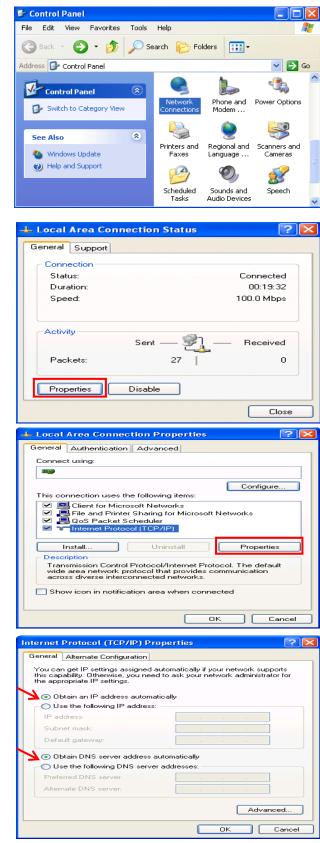

### **Configuring a PC in Windows 2000**

- 1. Go to Start / Settings / Control Panel. In the Control Panel, double-click on Network and Dial-up Connections.
- 2. Double-click Local Area Connection.
- 3. In the Local Area Connection Status window click Properties.

4. Select Internet Protocol (TCP/IP) and click Properties.

- 5. Select the Obtain an IP address automatically and the Obtain DNS server address automatically radio buttons.
- 6. Click OK to finish the configuration.

| 🔁 Network and Dial-up Connections                                                                                                    | _                                                                                                    |
|----------------------------------------------------------------------------------------------------|----------------------------------------------------------------------------------------------------|
| File Edit View Favorites Tools Advanced Help                                                                                                    |                                                                                                    |
| $4$ -Back $\star \Rightarrow \star \cong$ $\Im$ Search $\mathbb{P}_{2}$ Folders $\Im$ $\mathbb{P}_{2} \times \mathfrak{M} = \mathbb{P}_{2}$                                                                                                    |                                                                                                    |
| Address 🙆 Network and Dial-up Connections                                                                                                    |                                                                                                    |
|                                                                                                    |                                                                                                    |
|                                                                                                    |                                                                                                    |
| Network and Dial-up Connection Connection                                                                                                    |                                                                                                    |
| Connections                                                                                                    |                                                                                                    |
|                                                                                                    |                                                                                                    |
| Local Area Connection                                                                                                    |                                                                                                    |
| Type: LAN Connection                                                                                                    |                                                                                                    |
| Status: Enabled                                                                                                    |                                                                                                    |
| ASUSTEK/Broadcom 440x 10/100                                                                                                    |                                                                                                    |
| Integrated Controller                                                                                                    |                                                                                                    |
|                                                                                                    |                                                                                                    |
|                                                                                                    |                                                                                                    |
| Local Area Connection Status                                                                                                    | ?                                                                                                    |
| General                                                                                                    |                                                                                                    |
| Connection                                                                                                    |                                                                                                    |
| Status: 0                                                                                                    | Connected                                                                                                    |
| Duration:                                                                                                    | 06:16:26                                                                                                    |
| Speed: 10                                                                                                    | 00.0 Mbps                                                                                                    |
| Activity                                                                                                    |                                                                                                    |
| Sent — 🕮 🗆 —                                                                                                    | Received                                                                                                    |
| Packets: 12,215                                                                                                    | 109,427                                                                                                    |
|                                                                                                    |                                                                                                    |
| Properties Disable                                                                                                    |                                                                                                    |
|                                                                                                    |                                                                                                    |
|                                                                                                    | Close                                                                                                    |
|                                                                                                    |                                                                                                    |
|                                                                                                    |                                                                                                    |
| Local Area Connection Properties                                                                                                    | ?                                                                                                    |
| Local Area Connection Properties                                                                                                    | ?                                                                                                    |
| General                                                                                                    | ?]                                                                                                    |
| General Connect using:                                                                                                    | <u>?</u> ]                                                                                                    |
| General                                                                                                    | ?]                                                                                                    |
| General<br>Connect using:<br>IIII                                                                                                    | <b>2</b><br>Configure                                                                                                    |
| General Connect using:                                                                                                    |                                                                                                    |
| General<br>Connect using:<br>Components checked are used by this connection:<br>Components checked are used by this connection:                                                                                                    | Configure                                                                                                    |
| General Connect using:                                                                                                    | Configure                                                                                                    |
| General<br>Connect using:<br>Components checked are used by this connection:<br>Client for Microsoft Networks<br>Client for Microsoft Networks<br>File and Printer Sharing for Microsoft Network                                                                                                    | Configure                                                                                                    |
| General<br>Connect using:<br>Components checked are used by this connection:<br>Components checked are used by this connection:                                                                                                    | Configure                                                                                                    |
| General<br>Connect using:<br>Components checked are used by this connection:<br>Components checked are used by this connection:                                                                                                    | Configure                                                                                                    |
| General Connect using: Components checked are used by this connection: Components checked are used by this connection: Components checked are used by the used by the used by  | Configure<br>(s<br>Properties<br>he default                                                                                                    |
| General Connect using: Components checked are used by this connection: Components checked are used by this connection: Compone | Configure<br>(s<br>Properties<br>he default                                                                                                    |
| General Connect using: Components checked are used by this connection: Components checked are used by this connection: Components checked are used by this checked are used by this checked are used by this checked are used by this checked are used by this checked are used by this checked are used by this checked are u | Configure<br>(s<br>Properties<br>he default                                                                                                    |
| General         Connect using:         Imp         Components checked are used by this connection:         Imp         Client for Microsoft Networks         Imp         Internet Protocol (TCP/IP)         Install         Uninstall         Description         Transmission Control Protocol/Internet Protocol. Ti<br>wide area network protocol that provides communiacross diverse interconnected networks.                                                                                                    | Configure<br>(s<br>Properties<br>he default                                                                                                    |
| General         Connect using:         Imp         Components checked are used by this connection:         Imp         Client for Microsoft Networks         Imp         Internet Protocol (TCP/IP)         Install         Uninstall         Description         Transmission Control Protocol/Internet Protocol. Ti<br>wide area network protocol that provides communiacross diverse interconnected networks.                                                                                                    | Configure<br>(s<br>Properties<br>he default                                                                                                    |
| General Connect using: Components checked are used by this connection: Components checked are used by this connection: Components checked are used by this connection: Components checked are used by this connection: Components checked are used by this connected Components checked are used by this connected Components checked are used are used by this connected Components checked are used by this connected Components checked are used by this checked are used by this connected Components checked are used by this checked are u | Configure Configure Config |
| General Connect using: Components checked are used by this connection: Components checked are used by this connection: Components checked are used by this connection: Components checked are used by this connection: Components checked are used by this connection: Components checked are used by this connected Components checked are used by this connected Components checked are used to the term of the term of the term of the term of the term of the term of the term of the term of the term of the term of term of the term of the term of the term of the term of term of the term of term of the term of term of the term of term of the term of term of the term of term of the term of term of term | Configure<br>Configure                                                                                                    |
| General Connect using: Components checked are used by this connection: Components checked are used by this connection: Components checked are used by this connection: Components checked are used by this connection: Components checked are used by this connection: Components checked are used by this connection: Components checked are used by this connected networks Components checked are used by this connected Components checked are used by this connected Components checked are used by this connected Components checked are used by this connected Components checked are used by this connected Components checked are used by this connected Components checked are used by this connected Components Components checked are used by this connected Components checked are used by this connected Components Components checked are used by this connected Components Components checked are used by this connected Components Components checked are used by this connected Components Components Compon | Configure Configure Config |
| General Connect using: Components checked are used by this connection: Components checked are used by this connection: Components checked are used by this connection: Components checked are used by this connection: Components checked are used by this connection: Components checked are used by this connection: Components checked are used by this connected networks Components checked are used by this connected Components checked are used by this connected Components checked are used by this connected Components checked are used by this connected Components checked are used by this connected Components checked are used by this connected Components checked are used by this connected Components Components checked are used by this connected Components checked are used by this connected Components Components checked are used by this connected Components Components checked are used by this connected Components Components checked are used by this connected Components Components Compon | Configure Configure Config |
| General Connect using: Connect using: Components checked are used by this connection: Components checked are used by this connection: Components checked are used by this connection: Components checked are used by this connection: Components checked are used by this connection: Components checked are used by this connected Install Uninstall Forescription Transmission Control Protocol/Internet Protocol Description Transmission Control Protocol/Internet Protocol Component Component Componen     | Configure Configure Config |
| General         Connect using:         Image: Components checked are used by this connection:         Image: Client for Microsoft Networks         Image: Client for Microsoft Networks         Image: Client for Networks         Image: Client for Networks         Image: Client for Networks         Image: Client for N                                                                                                    | Configure Configure Config |
| General Connect using: Connect using: Components checked are used by this connection: Components checked are used by this connection: Components checked are used by this connection: Components checked are used by this connection: Components checked are used by this connection: Components checked are used by this connected Install Uninstall Forescription Transmission Control Protocol/Internet Protocol Description Transmission Control Protocol/Internet Protocol Component Component Componen     | Configure Configure Config |
| General Connect using: Connect using: Connect using: Components checked are used by this connection: Components checked are used by this connection: Components checked are used by this connection: Components checked are used by this connection: Components checked are used by this connection: Components checked are used by this connection: Components checked are used by this connection: Components checked are used by this connection: Components checked are used by this connection: Components checked are used by this connected Components checked are used by this connected Components checked are used by this connected Components checked are used by this connected Components checked are used by the settings assigned automatically if your network act the appropriate IP settings. Components checked are used by the connected Component of the settings. Component of the settings. C | Configure Configure Config |
| General Connect using: Connect using: Components checked are used by this connection: Components checked are used by this connection: Components checked are used by this connection: Components checked are used by this connection: Components checked are used by this connection: Components checked are used by this connection: Components checked are used by this connection: Components checked are used by this connected Components checked are used by this connected Components checked are used by this connected Protocol (TCP/IP) Properties General You can get IP settings assigned automatically if your network act the appropriate IP settings. Component of the offension of the obtain an IP address: IP address: Component Component of the obtain an IP address: Component of the obtain an IP address: Component of the obtain and the address: Component of the obtain and the obtain and the obtai | Configure Configure Config |
| General Connect using: Connect using: Components checked are used by this connection: Components checked are used by this connection: Components checked are used by this connection: Components checked are used by this connection: Components checked are used by this connection: Components checked are used by this connection: Components checked are used by this connection: Components checked are used by this connected Components checked are used by this connected Components checked are used by this connected Components checked are used by this connected Components checked are used by this connected Components checked are used by this connected Components checked are used to ask your network active appropriate IP settings. Components checked are used to ask your network active appropriate IP address: Components checked are used to ask your network active appropriate IP address: Components checked are used to ask your network active appropriate IP address: Components checked are used to ask your network active active appropriate IP address: Components checked are used to ask your network active appropriate IP address: Components checked are used to ask your network active appropriate IP address: Components checked are used to ask your network active appropriate IP address: Components checked are used to ask your network active appropriate IP address: Components checked are used to ask your network active active active appropriate IP address: Components checked are used to ask your network active active acti | Configure Configure Config |
| General Connect using: Connect using: Connect using: Components checked are used by this connection: Components checked are used by this connection: Components checked are used by this connection: Components checked are used by this connection: Components checked are used by this connection: Components checked are used by this connection: Components checked are used by this connection: Components checked are used by this connection: Components checked are used by this connection: Components checked are used by this connected Components checked are used by this connected Components checked are used by this connected Components of the appropriate IP settings Component IP settings Component IP address: Component IP address: Component IP addr | Configure Configure Config |
| General         Connect using:         Image: Components checked are used by this connection:         Image: Client for Microsoft Networks         Image: Client for Microsoft Networks         Image: Client for Microsoft Networks         Image: Client for Microsoft Networks         Image: Client for Microsoft Networks         Image: Client for Microsoft Networks         Image: Client for Microsoft Networks         Image: Client for Microsoft Network         Image: Client for Microsoft Network         Image: Client for Microsoft Network         Image: Client for Microsoft Network         Image: Client for Microsoft Network         Image: Client for Microsoft Network         Image: Client for Microsoft Network         Image: Client for Microsoft Network         Image: Client for Microsoft Network         Image: Client for Microsoft Network         Image: Client for Microsoft Network         Image: Client for Microsoft Network         Image: Client for Network for Network         Image: Client for Network for Network         Image: Client for Network         Image: Client for Network         Image: Client for Network         Image: Client for Network         Image: Client for Network         Image: Client for Network                                                                                                    | Configure Configure Config |
| General         Connect using:         Image: Components checked are used by this connection:         Components checked are used by this connection:         Image: Client for Microsoft Networks         Image: Client for Microsoft Networks         Image: Client for Networks         Image: Client for Networks         Image: Client for Networks         Image: Client for Networks         Image: Client for Networks         Image: Client for Networks         Image: Client for Networks         Image: Client for Networks         Image: Client for Networks         Image: Client for Networks         Image: Client for Networks         Image: Client for                                                                                                    | Configure Configure Config |
| General         Connect using:         Image: Components checked are used by this connection:         Image: Client for Microsoft Networks         Image: Client for Microsoft Networks         Image: Client for Microsoft Networks         Image: Client for Microsoft Networks         Image: Client for Microsoft Networks         Image: Client for Microsoft Networks         Image: Client for Microsoft Networks         Image: Client for Microsoft Network         Image: Client for Microsoft Network         Image: Client for Microsoft Network         Image: Client for Microsoft Network         Image: Client for Microsoft Network         Image: Client for Microsoft Network         Image: Client for Microsoft Network         Image: Client for Microsoft Network         Image: Client for Microsoft Network         Image: Client for Microsoft Network         Image: Client for Microsoft Network         Image: Client for Microsoft Network         Image: Client for Network for Network         Image: Client for Network for Network         Image: Client for Network         Image: Client for Network         Image: Client for Network         Image: Client for Network         Image: Client for Network         Image: Client for Network                                                                                                    | Configure Configure Config |
| General         Connect using:         Image: Components checked are used by this connection:         Image: Client for Microsoft Networks         Image: Client for Microsoft Networks         Image: Client for Microsoft Networks         Image: Client for Microsoft Networks         Image: Client for Microsoft Networks         Image: Client for Microsoft Networks         Image: Client for Microsoft Networks         Image: Client for Microsoft Network         Image: Client for Microsoft Network         Image: Client for Microsoft Network         Image: Client for Microsoft Network         Image: Client for Microsoft Network         Image: Client for Microsoft Network         Image: Client for Microsoft Network         Image: Client for Microsoft Network         Image: Client for Microsoft Network         Image: Client for Microsoft Network         Image: Client for Microsoft Network         Image: Client for Microsoft Network         Image: Client for Network for Network         Image: Client for Network for Network         Image: Client for Network         Image: Client for Network         Image: Client for Network         Image: Client for Network         Image: Client for Network         Image: Client for Network                                                                                                    | Configure  Configure  Configure  Configure  Configure  Configure  Configure  Configure  Configure  Configure  Configure  Configure Configure Confi |

### **Configuring PC in Windows 98/Me**

- 1. Go to Start / Settings / Control Panel. In the Control Panel, double-click on Network and choose the Configuration tab.
- Select TCP/IP, or the name of your Network Interface Card (NIC) in your PC.
- 3. Select the Obtain an IP address automatically radio button.

- 4. Then select the DNS Configuration tab.
- 5. Select the **Disable DNS** radio button and click **OK** to finish the configuration.

| Network ?X                                                                                                    |
|----------------------------------------------------------------------------------------------------|
| Network ? ×<br>Configuration Identification Access Control                                                                       |
| The following network components are installed:                                                                                  |
| 💻 Microsoft Family Logon                                                                                                    |
| ASUSTEK/Broadcom 440x 10/100 Integrated Controller  Dial-Up Adapter                                                              |
| TCP/IP -> ASUSTeK/Broadcom 440x 10/100 Integrated                                                                                |
|                                                                                                    |
| Add Remove Properties                                                                                                    |
| Primary Network Logon:                                                                                                    |
| Microsoft Family Logon                                                                                                    |
| <u>File and Print Sharing</u>                                                                                                    |
| Description<br>TCP/IP is the protocol you use to connect to the Internet and                                                     |
| wide-area networks.                                                                                                    |
|                                                                                                    |
| OK Cancel                                                                                                    |
| TCP/IP Properties                                                                                                    |
| Bindings Advanced NetBIOS                                                                                                    |
| DNS Configuration Gateway WINS Configuration IP Address                                                                          |
| An IP address can be automatically assigned to this computer.<br>If your network does not automatically assign IP addresses, ask |
| your network administrator for an address, and then type it in the space below.                                                  |
|                                                                                                    |
| Dtain an IP address automatically                                                                                                |
| C Specify an IP address:                                                                                                    |
| IP Address:                                                                                                    |
| Sybnet Mask:                                                                                                    |
|                                                                                                    |
|                                                                                                    |
|                                                                                                    |
| OK Cancel                                                                                                    |
|                                                                                                    |
| TCP/IP Properties                                                                                                    |
| Bindings Advanced NetBIOS                                                                                                    |
| DNS Configuration   Gateway   WINS Configuration   IP Address       O   Disable DNS                                              |
| C Enable DNS                                                                                                    |
| Host: Domain:                                                                                                    |
|                                                                                                    |
| DNS Server Search Order                                                                                                    |
| Add                                                                                                    |
| <u>H</u> emove                                                                                                    |
|                                                                                                    |
| Domain Suffix Search Order                                                                                                    |
| Add                                                                                                    |
| Remove                                                                                                    |
|                                                                                                    |
|                                                                                                    |
| OK Cancel                                                                                                    |
|                                                                                                    |

### **Configuring PC in Windows NT4.0**

- Go to Start / Settings / Control Panel. In the Control Panel, double-click on Network and choose the Protocols tab.
- 2. Select TCP/IP Protocol and click Properties.
- Network ? × Identification Services Protocols Adapters Bindings Network Protocols: ThetBEUI Protocol NWLink NetBIOS Remove Properties... <u>A</u>dd... Description: Transport Control Protocol/Internet Protocol. The default wide area network protocol that provides communication across diverse interconnected networks. ΟK Cancel Microsoft TCP/IP Properties ? × IP Address DNS WINS Address Routing An IP address can be automatically assigned to this network card by a DHCP server. If your network does not have a DHCP server, ask your network administrator for an address, and then type it in the space below. Adapter: (your network adapter) -Obtain an IP address from a DHCP server C Specify an IP address Г Default Gateway: Advanced... ΟK Cancel 1
- 3. Select the Obtain an IP address from a DHCP server radio button and click OK.

## **Factory Default Settings**

Before configuring the WBR-6600 router, you need to know the following default settings.

#### Web Interface: (Username and Password)

Username: admin Password: password The default username and password are "**admin**" and "**password**" respectively.

#### Attention:

## If you ever forget the username/password to login to the router, you may press the RESET button up to 6 seconds then release it to restore the factory default settings.

**Caution**: After pressing the RESET button for more than 6 seconds then release it, to be sure you power cycle the device again.

### LAN Device IP Settings:

IP Address: 192.168.0.1 Subnet Mask: 255.255.255.0

### ISP setting in WAN site:

PPPoE

#### **DHCP Server:**

DHCP server is enabled. Start IP Address: 192.168.0.2 IP pool counts: 253

## LAN and WAN Port Addresses

The parameters of LAN and WAN ports are preset at the factory. The default values are shown below.

| LAN Port                             |                                                                          | WAN Port                                                      |
|--------------------------------------|--------------------------------------------------------------------------|---------------------------------------------------------------|
| IP address                           | 192.168.0.1                                                              | The PPPoE function is <i>enabled</i>                          |
| Subnet Mask                          | 255.255.255.0                                                            | to automatically get the WAN port configuration from the ISP, |
| DHCP server function                 | Enabled in ports 1, 2, 3, and 4                                          | but you have to set the username and password first.          |
| IP addresses for distribution to PCs | 253 IP addresses continuing<br>from 192.168.0.2 through<br>192.168.0.254 |                                                               |

### Information from your ISP

Before configuring this device, you have to check with your ISP (Internet Service Provider) what kind of services are provided, such as PPPoE, PPPoA, MPoA or Pure Bridge.

Gather the information as illustrated in the following table and keep it for reference.

| PPPoE           | VPI/VCI, VC-based/LLC-based multiplexing, Username, Password,<br>Service Name, and Domain Name System (DNS) IP address (it can<br>be automatically assigned by your ISP when you connect or be set<br>manually). |
|-----------------|----------------------------------------------------------------------------------------------------|
| РРРоА           | VPI/VCI, VC-based/LLC-based multiplexing, Username, Password,<br>and Domain Name System (DNS) IP address (it can be<br>automatically assigned by your ISP when you connect or be set<br>manually).               |
| RFC1483 Bridged | VPI/VCI, VC-based/LLC-based multiplexing to use Bridged Mode.                                                                                                    |
| RFC1483 Routed  | VPI/VCI, VC-based/LLC-based multiplexing, IP address, Subnet mask, Gateway address, and Domain Name System (DNS) IP address (it is fixed IP address).                                                            |

## **Configuring with your WBR-6600**

### Note:

- 1. To configure this device, you must have Internet Explorer 5.0 / Netscape 4.5 or above installed
- 2. You may configure the router for Internet access in two ways:

```
(A) Easy Sign On (B) Web Configuration
```

### Easy Sign On:

After setting up the router with the appropriate cables plugged, proceed to load your internet browser.

Easy Sign On will start automatically once you open your Web Browser.

Follow the Easy Sign On Wizard and it will guide you to complete the basic network configuration.

### Note:

If Easy Sign-On does not start, please type in the address http://192.168.0.1, enter Username and Password and click **Quick Start**. The Quick Start process is the same as Easy Sign-On.

1. Click Continue.

| WAN Port (WAN > Wireless) |                                    |
|---------------------------|------------------------------------|
| Select WAN Port           |                                    |
| Connect Mode              | ADSL (Recommended)                 |
| Protocol                  | PPPoE (RFC2516, PPP over Ethernet) |
| VPI/VCI                   | 8/35                               |
| Username                  | Username                           |
| IP Address                | 0.0.0.0                            |

**2.** Choose "Auto" or "Manually" to scan ADSL settings.

### Note:

If automatic detection does not work, please ask your ISP and enter the Protocol, VPI and VCI manually.

| WAN Port            |                 |  |
|---------------------|-----------------|--|
| ADSL Line Is Ready. |                 |  |
| Auto scan           | Auto C Manually |  |

**3.** The Auto scan result is displayed. Please note this may vary depending on your local operator settings. If you are not sure, please consult your ISP (Internet Service Provider).

| Easy Sign On     |                                                     |
|------------------|-----------------------------------------------------|
| ▼WAN Port        |                                                     |
| Auto scan result |                                                     |
| Protocol         | VPI/VCI 0/33 LLC PPPoE (RFC2516, PPP over Ethernet) |

4. Please enter "Username" and "Password" as supplied by your ISP and click continue.

| VAN Port                |                    |                                                        |
|-------------------------|--------------------|--------------------------------------------------------|
| Select protocol         |                    |                                                        |
| Protocol                | PPPoE (RFC2516, P  | PP over Ethernet)                                      |
| VPI / VCI               | 0 / 33             |                                                        |
| Username                | 84688468@hinet.net |                                                        |
| Password                |                    |                                                        |
| Service Name            | Hinet              |                                                        |
| Encapsulation method    | O VcMux @ LLC      |                                                        |
| Authentication Protocol | Auto 💌             |                                                        |
| IP Address              | 0.0.0              | ('0.0.0.0' means 'Obtain an IP address automatically') |

5. Internet Settings are Complete. Now proceed to wireless network settings.

| WAN Port (WAN >       | Wireless )                         |  |
|-----------------------|------------------------------------|--|
| Congratulations       |                                    |  |
| an contractor and the | • •<br>en successfully configured. |  |

6. LevelOne recommends WPA2 for maximum security.

The shared key is the passkey to your wireless network. It can be numbers or letters and needs to be at least 8 characters.

Please ensure your wireless computers and devices are set to the same security mode and key as the WBR-6600.

| Wireless (WAN > Wireless)   |                       |
|-----------------------------|-----------------------|
| Set Wireless configuration. |                       |
| WLAN Service                | C Enable C Disable    |
| ESSID                       | WBR-6600              |
| Channel ID                  | Auto                  |
| Security Mode               | WPA2 Pre-Shared Key 💌 |
| WPA Shared Key              | 1234abcd              |

**7.** Congratulations!! You've completed the setup procedure and you are now ready to surf the Internet.

| Easy Sign On                                                                                   |                                   |
|------------------------------------------------------------------------------------------------|-----------------------------------|
| <ul> <li>Process finished</li> </ul>                                                           |                                   |
| Success.                                                                                       |                                   |
| The Easy-Sign-On process is finished. Your device has been su                                  | iccessfully configured.           |
| You can now:                                                                                   |                                   |
| 1. Log onto the router management interface for more advanced<br>2. Continue to www.level1.com | d settings on http://192.168.0.1/ |

### Web Configuration:

Open your web browser, enter the IP address of your router, which by default is **192.168.0.1**, and press the "Enter" key, a user name and password window prompt appears. The default username and password are "**admin**" and "**password**".

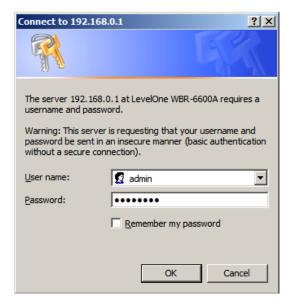

Congratulations! You have successfully logged on to your WBR-6600 Modem Router!

## Chapter 4 – Basic Configuration

Once you have logged on to your WBR-6600 Router via your web browser, you can begin to set it up according to your requirements. On the configuration homepage, the left navigation pane links you directly to the setup pages, which include:

- Advance (Switch to Advance Configuration mode)
- Status
- Quick Start
- WAN
- WLAN

## **Status Page**

This page shows you the current status of the WBR-6600.

| Status                     |                  |                    |              |               |               |               |                |
|----------------------------|------------------|--------------------|--------------|---------------|---------------|---------------|----------------|
| • Devic                    | e Information    |                    |              | ▼Port Status  |               |               |                |
| Model I                    | Name             | LevelOne WBR-6600A |              | Ethernet      | $\checkmark$  |               |                |
| System                     | n Up-Time        | 17 min(s)          |              | ADSL          | √ 25          | 6 / 2048 kbps |                |
| Hardwa                     | are Version      | Annex A            |              | EWAN          | ×             |               |                |
| Software Version 1.06d.dj9 |                  | Wireless •         | $\checkmark$ |               |               |               |                |
| • WAN                      |                  |                    |              |               |               |               |                |
| Port                       | Protocol VPI/VCI | Operation          | Connection   | IP Address    | Netmask       | Gateway       | Primary DNS    |
| ADSL                       | MPoA 0/33        | Renew Release      |              | 203.70.187.90 | 255.255.255.0 | 203.70.187.1  | 139.175.55.244 |

### **Device Information**

- Model Name: The model name of the device.
- **System Up-Time:** Records system up-time.
- Hardware Version: Device version
- Software Version: Firmware version

#### Port Status

• **Port Status**: User can look up to see if they are connected to Ethernet, ADSL.

#### <u>WAN</u>

- **Port:** Name of the WAN connection.
- Protocol VPI/VCI: Virtual Path Identifier and Virtual Channel Identifier
- **Operation:** Current available operation.
- **Connection:** The current connection status.
- IP Address: WAN port IP address.
- Netmask: WAN port IP subnet mask.
- Gateway: The IP address of the default gateway.
- Primary DNS: The IP address of the primary DNS server.

## **Quick Start**

This wizard is similar to Easy Sign On, and will guide you through setting up your WBR-6600.

Click Continue to start the wizard. The steps are the same as the Easy Sign On.

| Quick Start                       |                                    |  |
|-----------------------------------|------------------------------------|--|
| ▼WAN Port (WAN > Wireless)        |                                    |  |
| Select WAN Port                   |                                    |  |
| Connect Mode                      | ADSL (Recommended)                 |  |
| Protocol                          | PPPoE (RFC2516, PPP over Ethernet) |  |
| VPI / VCI                         | 8/35                               |  |
| Username                          | Username                           |  |
| IP Address                        | Obtain an IP Address Automatically |  |
| Continue Jump to Wireless setting |                                    |  |

### **Set Wireless Configuration**

| Quick Start                 |                     |
|-----------------------------|---------------------|
| ▼Wireless (WAN > Wireless)  |                     |
| Set Wireless configuration. |                     |
| WLAN Service                | Enable O Disable    |
| ESSID                       | WBR-6600            |
| Channel ID                  | Auto                |
| Security Mode               | WPA2 Pre-Shared Key |
| WPA Shared Key              | 1234abc             |
| Continue                    |                     |

- WLAN Service: Default setting is set to Enable.
- **ESSID:** The ESSID is the unique name of a wireless access point (AP) to be distinguished from another. For security purpose, change to a unique ID name to the AP which is already built-in to the router's wireless interface. It is case sensitive and must not excess 32 characters. Make sure your wireless clients have exactly the ESSID as the device, in order to get connected to your network.
- Channel ID: Select the ID channel that you would like to use. (Recommend Auto)
- Security Mode: You can disable or enable with WPA or WEP for protecting wireless network. The default mode of wireless security is **Disable**.

## WAN

Here you can manually enter the ADSL settings provided by your Service Provider. Use this if the Easy Sign On, or Quick Start cannot successfully auto-detect your ADSL settings.

| Configuration  |                                                                |
|----------------|----------------------------------------------------------------|
| ▼WAN Port      |                                                                |
| WAN Connection |                                                                |
| Main Port      | ADSL V (Current Main Port : ADSL)                              |
| Parameters     |                                                                |
| Protocol       | PPPoE (RFC2516, PPP over Ethernet)                             |
| VPI / VCI      | 8 / 35                                                         |
| Username       | Username                                                       |
| Password       | •••••                                                          |
| Service Name   |                                                                |
| Encap. method  | C VcMux C LLC                                                  |
| Auth. Protocol | Auto 🔽                                                         |
| IP Address     | 0.0.0.0 ('0.0.0.0' means 'Obtain an IP address automatically') |
| Apply          |                                                                |

- Main Port: To switch between ADSL and EWAN for WAN port function.
- **VPI/VCI:** Enter the VPI and VCI information provided by your ISP.
- Username: Enter the username provided by your ISP. You can input up to **128** alphanumeric characters (case sensitive). This is in the format of "username@ispname" instead of simply "username".
- **Password:** Enter the password provided by your ISP. You can input up to **128** alphanumeric characters (case sensitive)
- Service Name: This item is for identification purposes. If it is required, your ISP provides you the information. Maximum input is **15** alphanumeric characters.
- Encap. method: Select the encapsulation format, the default is LLC. Select the one provided by your ISP
- Auth. Protocol: Default is Auto. Your ISP advises on using Chap or Pap.
- IP Address: Your WAN IP address. Leave this at 0.0.0.0 to automatically obtain an IP address from your ISP.

Note: EWAN function turns LAN 1 into a WAN port. It supports DHCP, PPPoE or Static IP.

## WLAN

| Configuration       |                       |  |
|---------------------|-----------------------|--|
| ► WLAN              |                       |  |
| Wireless Parameters |                       |  |
| WLAN Service        | © Enable O Disable    |  |
| ESSID               | WBR-6600              |  |
| Hide ESSID          | O Enable              |  |
| Regulation Domain   | N.America 💌           |  |
| Channel ID          | Channel 1 (2.412 GHz) |  |
| Security Parameters |                       |  |
| Security Mode       | Disable               |  |
| Apply Cancel        |                       |  |

- WLAN Service: Enable or Disable Wireless function. Default setting is set to Enable.
- **ESSID:** The ESSID is the unique name of a wireless access point (AP) to be distinguished from another. For security propose, change to a unique ID name to the AP which is already built-in to the router's wireless interface. It is case sensitive and must not excess 32 characters. Make sure your wireless clients have exactly the ESSID as the device, in order to get connected to your network.
- Note: ESSID is case sensitive and must not excess 32 characters.
- **Hide ESSID:** It is function in which transmits its ESSID to the air so that when wireless client searches for a network, router can then be discovered and recognized. Default setting is **Disable**.
  - Enable: Select Enable if you do not want broadcast your ESSID. When select Enable, no one will be able to locate the Access Point (AP) of your router.
  - **Disable:** When Disable is selected, you can allow anybody with a wireless client to be able to locate the Access Point (AP) of your router.
- Regulation Domain: There are seven Regulation Domains for you to choose from, including North America (N.America), Europe, France, etc. The Channel ID will be different based on this setting.
- Channel ID: Select the ID channel that you would like to use.
- Security Mode: You can disable or enable with WPA or WEP for protecting wireless network. The default mode of wireless security is **Disable**.

### **Wireless Security Parameters**

### WPA Pre-Shared Key

| Security Parameters |                    |
|---------------------|--------------------|
| Security Mode       | WPA Pre-Shared Key |
| WPA Shared Key      |                    |
| Group Key Renewal   | 3600 seconds       |
| Apply Cancel        |                    |

- WPA Shared Key: The key for network authentication. The input format is in character style and the key size should be in the range between 8 and 63 characters.
- **Group Key Renewal:** The period of renewal time for changing the security key between wireless client and Access Point (AP). This process is done automatically.

**Note:** In basic mode, WPA will utilize TKIP encryption method. If you want to use WPA with AES encryption, please go to Advanced settings.

### WPA2 Pre-Shared Key

| Security Parameters |                     |
|---------------------|---------------------|
| Security Mode       | WPA2 Pre-Shared Key |
| WPA Shared Key      |                     |
| Group Key Renewal   | 3600 seconds        |
| Apply Cancel        |                     |

- WPA2 Shared Key: The key for network authentication. The input format is in character style and key size should be in the range between 8 and 63 characters.
- **Group Key Renewal:** The period of renewal time for changing the security key between wireless client and Access Point (AP). This process is done automatically.

**Note:** In basic mode, WPA2 will utilize AES encryption method. If you want to use WPA2 with TKIP encryption, please go to Advanced settings.

#### WPA/WPA2 Pre-Shared Key

| Security Mode     | WPA/WPA2 Pre-Shared Key |
|-------------------|-------------------------|
| WPA Shared Key    |                         |
| Group Key Renewal | 3600 seconds            |
| Apply Cancel      |                         |

In this mode, the router will accept both WPA and WPA2 wireless clients

- WPA Shared Key: The key for network authentication. The input format is in character style and key size should be in the range between 8 and 63 characters.
- **Group Key Renewal:** The period of renewal time for changing the security key between wireless client and Access Point (AP). This process is done automatically.

#### WEP

| Security Parameters                                  |                             |
|------------------------------------------------------|-----------------------------|
| Security Mode                                        | WEP                         |
| WEP Authentication                                   | Open System 💌               |
| Default Used WEP Key                                 | Open System 4<br>Shared Key |
| Passphrase (Generate Key)                            | Both WEP64 WEP128           |
| Key 1                                                | Hex 🔽                       |
| Key 2                                                | Hex 🔽                       |
| Key 3                                                | Hex 🔽                       |
| Key 4                                                | Hex 🔽                       |
| WEP 64 - Hex: 10 Hex codes, (1~9, a~f, A~F). EX. 11a | a22cc33.                    |

WEP 64 - Hex. 10 Hex. codes, (1~9, a~1, A~F). EX. 11aa22cc33. WEP 64 - ASCII: 5 ASCII characters are required. Insert your WEP key manually. EX: 1a3eb. WEP 128 - Hex: 26 Hex codes, (1~9, a~f, A~F). EX. 11aa22cc33dd44ee55efffe35f. WEP 128 - ASCII: 13 ASCII characters are required. Insert your WEP key manually. EX: 1a3e?!dbd3ert.

- WEP Authentication: To prevent unauthorized wireless stations from accessing data transmitted over the network, the router offers secure data encryption, known as WEP. If you require high security for transmissions, there are three options to select from: Open System, Share key or Both.
- Default Used WEP Key: Select the encryption key ID; please refer to Key (1~4) below.
- **Passphrase:** This is used to generate WEP keys automatically based upon the input string and a pre-defined algorithm in WEP64 or WEP128. You can input the same string in both the AP and Client card settings to generate the same WEP keys. Please note that you do not have to enter **Key (1-4)** as below when the **Passphrase** is enabled.
- Key (1-4): Enter the key to encrypt wireless data. To allow encrypted data transmission, the WEP Encryption Key values on all wireless stations must be the same as the router. There are four keys for your selection. The input format is in HEX or ASCII style, 5 and 13 ASCII codes are required for WEP64 and WEP128 respectively-no any separator is included.

# **Chapter 5 – Advance Configuration**

Once you have logged on to your WBR-6600 Router via your web browser, you can begin to set it up according to your requirements. On the configuration homepage, the left navigation pane links you directly to the setup pages, which include:

- **Basic** (Switch to Basic Configuration Mode)
- Status (ADSL Status, ARP Table, DHCP Table, System Log, Firewall Log, UPnP Portmap)
- Quick Start
- **Configuration** (LAN, WAN, System, Firewall, QoS, Virtual Server, Wake on LAN, Time Schedule and Advanced)

The following sections provide an overview of the settings available for configuring your router.

# **Status Page**

This page shows you the current status of the WBR-6600, with advanced options such as Host Name and Time settings.

| Device Information   |                         |            | * Port Status |               |               |                |
|----------------------|-------------------------|------------|---------------|---------------|---------------|----------------|
| Model Name           | LevelOne WBR-6600A      |            | Ethernet 🗸    |               |               |                |
| Host Name 🕨          | WBR-6600                |            | ADSL •        | √ 25          | 6 / 2048 kbps |                |
| System Up-Time       | 2 min(s)                |            | EWAN          | ×             |               |                |
| Current Time 🕨       | Sat Jan 1 00:02:50 2000 |            | Wireless +    | $\checkmark$  |               |                |
| Hardware Version     | Annex A                 |            |               |               |               |                |
| Software Version     | 1.06d.dj9               |            |               |               |               |                |
| MAC Address          | 00:11:6b:53:94:e7       |            |               |               |               |                |
| * WAN                |                         |            |               |               |               |                |
| Port Protocol VPI/VO | Operation               | Connection | IP Address    | Netmask       | Gateway       | Primary DNS    |
| ADSL MPoA 0/33       | Renew Release           |            | 203.70.187.90 | 255.255.255.0 | 203.70.187.1  | 139.175.55.244 |

#### **Device Information**

- Model Name: The model name of the device.
- **Host Name:** Provide a name for the router for identification purposes. Host Name lets you change the router name. Click on **Host Name** to direct you to the following page:

| Configuration                  |                                          |
|--------------------------------|------------------------------------------|
| ▼ Device Management            |                                          |
| Device Host Name               |                                          |
| Host Name                      | WBR-6600                                 |
| Embedded Web Server            |                                          |
| HTTP Port                      | 80 (The default HTTP port number is 80.) |
| Expire to auto-logout          | 3 min(s)                                 |
| Universal Plug and Play (UPnP) |                                          |
| UPnP                           | Enable O Disable                         |
| UPnP Port                      | 2800                                     |
| Apply Cancel                   |                                          |

- System Up-Time: Records system up-time.
- Current time: Set the current time. See the Time Zone section for more information.
- Hardware Version: Device version.
- Software Version: Firmware version.
- MAC Address: The LAN MAC address.

#### Port Status

• **Port Status:** User can look up to see if they are connected to Ethernet, ADSL, EWAN or Wireless.

#### WAN

- **Port:** Name of the WAN connection.
- Protocol VPI/VCI: Virtual Path Identifier and Virtual Channel Identifier
- **Operation:** Current available operation.
- **Connection:** The current connection status.
- IP Address: WAN port IP address.
- **Netmask:** WAN port IP subnet mask.
- Gateway: The IP address of the default gateway.
- **Primary DNS:** The IP address of the primary DNS server.
- Port Status: User can look up to see if they are connected to Ethernet, ADSL.

## **ADSL Status**

This page shows you the current status of the WBR-6600's ADSL connection.

| Status                        |                                           |  |
|-------------------------------|-------------------------------------------|--|
| ▼ADSL Status                  |                                           |  |
| Parameters                    |                                           |  |
| DSP Firmware Version          | DMT FwVer: 3.9.4.20_A_TC, HwVer:T14F7_5.0 |  |
| DMT Status                    | Up                                        |  |
| Operational Mode 🕨            | ADSL G.DMT                                |  |
| Upstream                      | 256 kbps                                  |  |
| Downstream                    | 2048 kbps                                 |  |
| SNR Margin (Upstream)         | 22.0 db                                   |  |
| SNR Margin (Downstream)       | 23.0 db                                   |  |
| Line Attenuation (Upstream)   | 26.0 db                                   |  |
| Line Attenuation (Downstream) | 49.0 db                                   |  |
| Refresh                       |                                           |  |

- DSP Firmware Version: DSP code version
- DMT Status: Current DMT Status
- **Operational Mode:** To show the state when user select "AUTO" on connect mode.
- **Upstream:** Upstream rate.
- **Downstream:** Downstream rate.
- SNR Margin (Upstream): This is noise margin in upstream.
- SNR Margin (Downstream): This is noise margin in downstream.
- Line Attenuation (Upstream): This is attenuation of signal in upstream.
- Line Attenuation (Downstream): This is attenuation of signal in downstream.

# **Operational Mode**

| Configuration  |                                            |
|----------------|--------------------------------------------|
| ▼ADSL Mode     |                                            |
| WAN Connection |                                            |
| ADSL Mode      | Open Annex Type and Follow DSLAM's Setting |
| Modulator      | Auto                                       |
| Apply Cancel   |                                            |

ADSL Mode: There are four modes "Open Annex Type and Follow DSLAM's Setting", "Annex A", "Annex L", "Annex M" and "Annex J" that user can select for this connection.

Modulator: There are seven modes "AUTO","ADSL

Multimode", "ADSL2", "ADSL2+", "G.Lite", "T1.413" and "G.DMT" that user can select for this connection.

# **ARP Table**

This section displays the router's ARP (Address Resolution Protocol) Table, which shows the mapping of Internet (IP) addresses to Ethernet (MAC) addresses. This is useful as a quick way of determining the MAC address of the network interface of your PCs to use with the router's **Firewall – MAC Address Filter** function. See the Firewall section of this manual for more information on this feature.

| Status           |                   |           |            |  |
|------------------|-------------------|-----------|------------|--|
| ▼ARP Table       |                   |           |            |  |
| Wired & Wireless |                   |           |            |  |
| IP Address       | MAC Address       | Interface | Static ARP |  |
| 192.168.1.102    | 00:50:18:21:C8:82 | lan       | No         |  |

- IP Address: It is IP Address of internal host that join this network.
- MAC Address: The MAC address of internal host.

## **DHCP** Table

This page shows you the network clients (Notebooks or PCs) that are allocated IP Addresses by the WBR-6600's DHCP Server.

| Status        |                   |                  |                      |  |
|---------------|-------------------|------------------|----------------------|--|
| ▼DHCP Table   |                   |                  |                      |  |
| Leased Table  |                   |                  |                      |  |
| IP Address 🕨  | MAC Address       | Client Host Name | Register Information |  |
| 192.168.1.106 | 00:01:29:36:17:01 | PC1              | Expired              |  |
| 192.168.1.105 | 00:15:af:45:3f:df | asuseeepc        | Remains 00:52:37     |  |

- IP Address: The current corresponding DHCP-assigned dynamic IP address of the device.
- MAC Address: The MAC Address of internal DHCP client host.
- Client Host Name: The Host Name of internal DHCP client.
- Register Information: Register time information

# System Log

Display system logs accumulated up to the present time. You can trace historical information with this function.

| 02:59:46 2008                                             |                                                                                                    |
|-----------------------------------------------------------|----------------------------------------------------------------------------------------------------|
| 00:01:20 DHCD client: Sending discover                    | -                                                                                                    |
|                                                           |                                                                                                    |
| 5                                                         |                                                                                                    |
| 5                                                         |                                                                                                    |
|                                                           |                                                                                                    |
| 00:02:00 DHCP SERVER: DHCPINFORM from 192.168.0.2         |                                                                                                    |
| 00:02:03 DHCP SERVER: DHCPINFORM from 192.168.0.2         |                                                                                                    |
| 00:02:14 dnsmasq[153]: using nameserver 139.175.252.16#53 |                                                                                                    |
|                                                           |                                                                                                    |
|                                                           |                                                                                                    |
|                                                           |                                                                                                    |
|                                                           |                                                                                                    |
|                                                           | <b>T</b>                                                                                                    |
|                                                           | 02:59:46 2008<br>00:01:29 DHCP client: Sending discover<br>00:01:31 DHCP client: Sending discover<br>00:01:31 DHCP client: Sending select for 203.70.189.174<br>00:01:32 DHCP client: Lease of 203.70.189.174 obtained, lease time 28800<br>00:01:33 DHCP client: Lease of 203.70.189.174 obtained, lease time 28800<br>00:01:33 DHCP client: before call UpdateWANIP, unit=0, ip=203.70.189.174<br>00:02:00 DHCP SERVER: DHCPINFORM from 192.168.0.2<br>00:02:03 DHCP SERVER: DHCPINFORM from 192.168.0.2<br>00:02:14 dnsmasq[153]: using nameserver 139.175.55.244#53<br>00:02:14 dnsmasq[153]: using nameserver 139.175.55.244#53<br>02:12:14 syslog: NTP current time is Wed Sep 3 02:12:14 2008<br>02:13:20 DHCP SERVER: DHCPINFORM from 192.168.0.2<br>02:13:23 DHCP SERVER: DHCPINFORM from 192.168.0.2<br>02:13:33 syslog: webs: admin (192.168.0.2) login<br>02:13:35 UPNPD[163]: sendto(udp_notify): Invalid argument |

# **Firewall Log**

Firewall Log displays log information of any unexpected action with your firewall settings. This page displays the router's Firewall Log entries. The log shows log entries when you have enabled Intrusion Detection or Block WAN PING in the **Configuration – Firewall** section of the interface. Please see the **Firewall** section of this manual for more details on how to enable Firewall logging.

| Status                                |   |
|---------------------------------------|---|
| * Firewall Log                        |   |
| Current Time: Wed Sep 3 03:00:30 2008 |   |
|                                       |   |
|                                       |   |
|                                       |   |
|                                       |   |
|                                       |   |
|                                       | T |
| Refresh Clear                         |   |

## **UPnP Portmap**

The section lists all port-mapping established using UPnP (Universal Plug and Play). Please see the Advanced section of this manual for more details on UPnP and the router's UPnP configuration options.

| Status         |          |               |               |            |
|----------------|----------|---------------|---------------|------------|
| ▼ UPnP Portmap |          |               |               |            |
| Table          |          |               |               |            |
| Name           | Protocol | External Port | Internal Port | IP Address |

# **Quick Start**

This wizard is similar to Easy Sign On, and will guide you through setting up your WBR-6600.

Click "Continue" to start the wizard. The steps are the same as the Easy Sign On.

### ADSL

| Quick Start                       |                                    |  |
|-----------------------------------|------------------------------------|--|
| ▼WAN Port (WAN > Wireless)        |                                    |  |
| Select WAN Port                   |                                    |  |
| Connect Mode                      | ADSL (Recommended)                 |  |
| Protocol                          | PPPoE (RFC2516, PPP over Ethernet) |  |
| VPI / VCI                         | 8/35                               |  |
| Username                          | Username                           |  |
| IP Address                        | Obtain an IP Address Automatically |  |
| Continue Jump to Wireless setting |                                    |  |

- Connect mode: ADSL
- Protocol: The current ATM protocol in the device
- VPI / VCI: The current value of VPI / VCI in the device
- IP address: To show current value of IP address in the device.

#### **EWAN**

| Quick Start                       |                                    |  |
|-----------------------------------|------------------------------------|--|
| ▼WAN Port (WAN > Wireless)        |                                    |  |
| Select WAN Port                   |                                    |  |
| Connect Mode                      | EWAN (Recommended)                 |  |
| Protocol                          | Obtain an IP Address Automatically |  |
| Continue Jump to Wireless setting |                                    |  |

Click on **Continue** to choose the Protocol to connect with EWAN or click **Jump to Wireless Setting** to use Protocol: Obtain an IP Address Automatically to connect and setup wireless settings at the same time.

#### **Obtain an IP Address Automatically**

When connecting to the ISP, the WBR-6600 also functions as a DHCP client. WBR-6600 can automatically obtain an IP address, subnet mask, gateway address, and DNS server addresses if the ISP assigns this information via DHCP.

| Quick Start                |                                    |
|----------------------------|------------------------------------|
| ▼WAN Port (WAN > Wireless) |                                    |
| Select protocol            |                                    |
| Protocol                   | Obtain an IP Address Automatically |
| Continue                   |                                    |

Click on the **Continue** button and wait for your connection to be connected.

| Quick Start                                 |                  |  |
|---------------------------------------------|------------------|--|
| ▼WAN Port                                   | (WAN > Wireless) |  |
| Please wait while the device is configured. |                  |  |

If connection is successful the following image will be shown.

| Quick Start                                     |  |  |
|-------------------------------------------------|--|--|
| ▼WAN Port (WAN > Wireless)                      |  |  |
| Congratulations !                               |  |  |
| Your WAN port has been successfully configured. |  |  |
| Next to Wireless                                |  |  |

#### **Fixed IP Address**

Select this option to set static IP information. You will need to enter in the Connection type, IP address, Netmask, and gateway address, provided to you by your ISP. Each IP address entered in the fields must be in the appropriate IP form, which is four IP octets separated by a dot (x.x.x.x). The Router will not accept the IP address if it is not in this format.

| Quick Start                |                  |  |
|----------------------------|------------------|--|
| ▼WAN Port (WAN > Wireless) |                  |  |
| Select protocol            |                  |  |
| Protocol                   | Fixed IP Address |  |
| IP Address                 | 0.0.0.0          |  |
| Netmask                    |                  |  |
| Gateway                    |                  |  |
| Continue                   |                  |  |

- Protocol: The current ATM protocol in the device
- IP Address: Your WAN IP address. Leave this at 0.0.0.0 to automatically obtain an IP address from your ISP.
- **Netmask:** The default is 0.0.0.0. User can change it to other such as 255.255.255.0.Type the subnet mask assigned to you by your ISP (if given).
- Gateway: You must specify a gateway IP address (supplied by your ISP)

Click on the **Continue** button and wait for your connection to be connected.

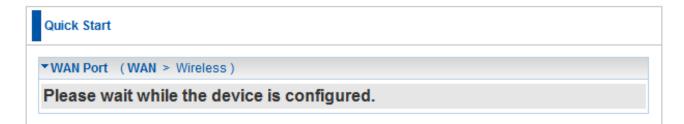

If connection is successful the following image will be shown.

| Quick Start                                     |
|-------------------------------------------------|
| ▼WAN Port (WAN > Wireless)                      |
| Congratulations !                               |
| Your WAN port has been successfully configured. |
| Next to Wireless                                |

#### PPPoE

PPPoE (PPP over Ethernet) provides access control in a manner similar to dial-up services using PPP.

| Quick Start                |                                                                |  |
|----------------------------|----------------------------------------------------------------|--|
| ▼WAN Port (WAN > Wireless) |                                                                |  |
| Select protocol            |                                                                |  |
| Protocol                   | PPPoE                                                          |  |
| Username                   |                                                                |  |
| Password                   |                                                                |  |
| Service Name               |                                                                |  |
| IP Address                 | 0.0.0.0 ('0.0.0.0' means 'Obtain an IP address automatically') |  |
| Authentication Protocol    | Auto 💌                                                         |  |
| Continue                   |                                                                |  |

- Protocol: The current ATM protocol in the device
- Username: Enter the username provided by your ISP. You can input up to 128 alphanumeric characters (case sensitive). This is in the format of "username@ispname" instead of simply "username".
- **Password:** Enter the password provided by your ISP. You can input up to 128 alphanumeric characters (case sensitive).
- Service Name: Enter a name for this connection.
- IP Address: Your WAN IP address. Leave this at 0.0.0.0 to automatically obtain an IP address from your ISP.
- Auth. Protocol: Default is Auto. Your ISP advises on using Chap or Pap.

Click on the **Continue** button and wait for your connection to be connected.

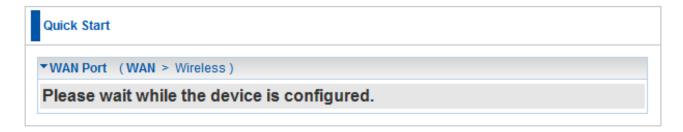

If connection is successful the following image will be shown.

| Quick Start                                     |
|-------------------------------------------------|
| ▼WAN Port (WAN > Wireless)                      |
| Congratulations !                               |
| Your WAN port has been successfully configured. |
| Next to Wireless                                |

#### **Set Wireless Configuration**

| Quick Start                 |                     |  |
|-----------------------------|---------------------|--|
| ▼Wireless (WAN > Wireless)  |                     |  |
| Set Wireless configuration. |                     |  |
| WLAN Service                | Enable O Disable    |  |
| ESSID                       | WBR-6600            |  |
| Channel ID                  | Auto                |  |
| Security Mode               | WPA2 Pre-Shared Key |  |
| WPA Shared Key              | 1234abc             |  |
| Continue                    |                     |  |

- WLAN Service: Default setting is set to Enable.
- ESSID: The ESSID is the unique name of a wireless access point (AP) to be distinguished from another. For security purpose, change to a unique ID name to the AP which is already built-in to the router's wireless interface. It is case sensitive and must not excess 32 characters. Make sure your wireless clients have exactly the ESSID as the device, in order to get connected to your network.
- Channel ID: Select the ID channel that you would like to use. (Recommend Auto)
- Security Mode: You can disable or enable with WPA or WEP for protecting wireless network. The default mode of wireless security is **Disable**.

# Configuration

Click this item to access the following sub-items that configure the ADSL router: LAN, WAN, System, Firewall, QoS, Virtual Server, Wake on LAN, Time Schedule and Advanced. These functions are described in the following sections.

| Advanced                        |  |  |
|---------------------------------|--|--|
| • Basic                         |  |  |
|                                 |  |  |
| Quick Start                     |  |  |
|                                 |  |  |
| ▶ LAN                           |  |  |
| ▶ WAN                           |  |  |
| System                          |  |  |
| Firewall                        |  |  |
| • QoS                           |  |  |
| Virtual Server                  |  |  |
| <ul> <li>Wake on LAN</li> </ul> |  |  |
| Time Schedule                   |  |  |
| Advanced                        |  |  |
| ► Language                      |  |  |

# LAN (Local Area Network)

A Local Area Network (LAN) is a shared communication system to which many computers are attached and is limited to the immediate area, usually the same building or floor of a building.

There are six items within the LAN section: **Ethernet**, **IP Alias**, **Wireless**, **Wireless**, **Security**, and **DHCP Server**.

# Ethernet

| Configuration |               |  |
|---------------|---------------|--|
| ▼ Ethernet    |               |  |
| Parameters    |               |  |
| IP Address    | 192.168.0.1   |  |
| Netmask       | 255.255.255.0 |  |
| RIP           | Disable 💌     |  |
| Apply Cancel  |               |  |

The router supports more than one Ethernet IP addresses in the LAN, and with distinct LAN subnets through which you can access the Internet at the same time. Users usually only have one subnet in their LAN. The default IP address for the router is 192.168.0.1.

- IP Address: The LAN IP address of this router.
- Netmask: The LAN subnet mask of this router.
- RIP: RIP v1, RIP v2 Broadcast, RIP v2 Multicast and RIP v1+v2 Broadcast.

#### **IP** Alias

This function allows the creation of multiple virtual IP interfaces on this router. It helps to connect two or more local networks to the ISP or remote node. In this case, an internal router is not required.

You can set up to five IP Alias's.

| Configuration     |             |               |        |  |
|-------------------|-------------|---------------|--------|--|
| ▼IP Alia          | ▼IP Alias   |               |        |  |
| Parameters        |             |               |        |  |
| IP Addre          | ess         | Netmask       |        |  |
|                   |             |               |        |  |
| Add Edit / Delete |             |               |        |  |
| Edit              | IP Address  | Netmask       | Delete |  |
| 0                 | 192.168.0.1 | 255.255.255.0 |        |  |

- IP Address: Specify an IP address on this virtual interface.
- Netmask: Specify a subnet mask on this virtual interface.

#### Wireless

| Configuration                                       |                           |
|-----------------------------------------------------|---------------------------|
| ▼Wireless                                           |                           |
| Parameters                                          |                           |
| WLAN Service                                        | Enable O Disable          |
| Mode                                                | 802.11g + n 💌             |
| ESSID                                               | WBR-6600                  |
| Hide ESSID                                          | C Enable C Disable        |
| Regulation Domain                                   | N.America 💌               |
| Channel ID                                          | Channel 1 (2.412 GHz)     |
| Channel Width                                       | 20/40MHZ 💌                |
| Tx PowerLevel                                       | 100 (0 ~ 100)             |
| AP MAC Address                                      | 00:11:6B:53:94:E7         |
| AP Firmware Version                                 | 1.1.7.0                   |
| WPS Service                                         | C Enable C Disable        |
| WPS State                                           | Configured G Unconfigured |
| WMM                                                 | C Enable C Disable        |
| Wireless Distribution System (WDS)                  |                           |
| WDS Service                                         | C Enable                  |
| Peer WDS MAC address                                | 1. 2.                     |
|                                                     | 3. 4.                     |
| ** WDS depends on the settings of main security end | crption type. **          |
| Apply Cancel Security settings >                    |                           |

- WLAN Service: Choose to Enable or Disable the Wireless Network. Default setting is set to Enable.
- Mode: The default setting is 802.11g+n (Mixed mode). If you do not know or have both 11g and 11n devices in your network, then keep the default in mixed mode. From the drop-down manual, you can select 802.11g if you have only 11g card. If you have only 11b card, then select 802.11b. If you have only 11n card, then select 802.11n.
- ESSID: The ESSID is the unique name of a wireless access point (AP) to be distinguished from another. For security propose, change to a unique ID name to the AP which is already built-in to the router's wireless interface. It is case sensitive and must not excess 32 characters. Make sure your wireless clients have exactly the ESSID as the device, in order to get connected to your network.

**Note:** ESSID is case sensitive and must not excess 32 characters.

- **Hide ESSID:** It is function in which transmits its ESSID to the air so that when wireless client searches for a network, router can then be discovered and recognized. Default setting is **Disable.** 
  - **Enable:** Select Enable if you do not want broadcast your ESSID. When select Enable, no one will be able to locate the Access Point (AP) of your router.
  - **Disable:** When Disable is selected, you can allow anybody with a wireless client to be able to locate the Access Point (AP) of your router.
- Regulation Domain: There are seven Regulation Domains for you to choose from, including North America (N.America), Europe, France, etc. The Channel ID will be different based on this setting.
- Channel ID: Select the ID channel that you would like to use.
- **Tx Power Level:** It is function that enhances the wireless transmitting signal strength. User may adjust this power level from minimum 0 up to maximum 100.

**Note:** The Power Level maybe different in each access network user premises environment and choose the most suitable level for your network.

- AP MAC Address: It is a unique hardware address of the Access Point.
- AP Firmware Version: The Access Point firmware version.
- WPS service: Enable / disable
- WPS State: Current WPS state in AP. It is be used for Microsoft Windows Connect Now (WCN).
  - **Configured:** This AP is be configured via WPS. It is not allow to be configured WCN.
  - Unconfigured: This AP is un-configured via WPS. It can be configured via WCN.

### Wireless Distribution System (WDS)

It is a wireless access point mode that enables wireless link and communication with other access point. It is easy to be installed, simply define the peer's MAC address of the connected AP. WDS takes advantages of cost saving and flexibility which no extra wireless client device is required to bridge between two access points and extending an existing wired or wireless infrastructure network to create a larger network.

**WDS Service:** The default setting is **Disable.** Check **Enable** radio button to activate this function.

Note: Only WEP Encryption will work with WDS function.

**Peer WDS MAC Address:** It is the associated AP's MAC Address. It is important that your peer's AP must include your MAC address in order to acknowledge and communicate with each other.

Please enter the MAC addresses of the Access Points you wish to inter-connect using the WDS function.

Note: For MAC Address, Semicolon (:) or Dash (-) must be included.

#### **Wireless Security**

You can disable or enable with WPA, WPA2 or WEP for protecting wireless network. The default mode of wireless security is **Disable**.

Configuration

 • Wireless Security

 Parameters

 Security Mode

 Apply
 Cancel

 Disable

 WPA Pre-Shared Key

 WPAWPA2 Pre-Shared Key

 WPAWPA2 Pre-Shared Key

 WEP

LevelOne recommends WPA2 for maximum security.

#### WPA Pre-Shared Key

| Configuration      |                    |
|--------------------|--------------------|
| ▼Wireless Security |                    |
| Parameters         |                    |
| Security Mode      | WPA Pre-Shared Key |
| WPA Algorithms     |                    |
| WPA Shared Key     |                    |
| Group Key Renewal  | 3600 seconds       |
| Apply Cancel       |                    |

**WPA Algorithms:** The type of encryption used.

**TKIP** (Temporal Key Integrity Protocol)

**AES** (Advanced Encryption Standard) utilizes a stronger encryption method then TKIP and incorporates Message Integrity Code (MIC) to provide protection against hackers.

**WPA Shared Key:** The key for network authentication. The input format is in character style and key size should be in the range between 8 and 63 characters.

**Group Key Renewal:** The period of renewal time for changing the security key automatically between wireless client and Access Point (AP).

## WPA2 Pre-Shared Key

WPA2 is a more advanced and secure form of encryption. The most secure form of wireless security is WPA2 with AES algorithms.

| Configuration      |                     |
|--------------------|---------------------|
| ▼Wireless Security |                     |
| Parameters         |                     |
| Security Mode      | WPA2 Pre-Shared Key |
| WPA Algorithms     |                     |
| WPA Shared Key     |                     |
| Group Key Renewal  | 3600 seconds        |
| Apply Cancel       |                     |

WPA Algorithms: The type of encryption used.

**TKIP** (Temporal Key Integrity Protocol)

**AES** (Advanced Encryption Standard) utilizes a stronger encryption method than TKIP and incorporates Message Integrity Code (MIC) to provide protection against hackers.

**WPA2 Shared Key:** The key for network authentication. The input format is in character style and key size should be in the range between 8 and 63 characters.

**Group Key Renewal:** The period of renewal time for changing the security key automatically between wireless client and Access Point (AP).

# WPA/WPA2 Pre-Shared Key

This mode allows the WBR-6600 to accept wireless clients using both WPA and WPA2 encryptions.

| Configuration       |                     |
|---------------------|---------------------|
| ▼ Wireless Security |                     |
| Parameters          |                     |
| Security Mode       | WPA2 Pre-Shared Key |
| WPA Algorithms      |                     |
| WPA Shared Key      |                     |
| Group Key Renewal   | 3600 seconds        |
| Apply Cancel        |                     |

WPA Algorithms: The type of encryption used.

**TKIP** (Temporal Key Integrity Protocol)

**AES** (Advanced Encryption Standard) utilizes a stronger encryption method than TKIP and incorporates Message Integrity Code (MIC) to provide protection against hackers.

**WPA Shared Key:** The key for network authentication. The input format is in character style and key size should be in the range between 8 and 63 characters.

**Group Key Renewal:** The period of renewal time for changing the security key automatically between wireless client and Access Point (AP).

#### WEP

| Configuration                                                                                                    |                                                                  |
|----------------------------------------------------------------------------------------------------|------------------------------------------------------------------|
| ▼Wireless Security                                                                                                    |                                                                  |
| Parameters                                                                                                    |                                                                  |
| Security Mode                                                                                                    | WEP                                                              |
| WEP Authentication                                                                                                    | Open System 💌                                                    |
| Default Used WEP Key                                                                                                    | Open System 4<br>Shared Key                                      |
| Passphrase (Generate Key)                                                                                                    | Both WEP64 WEP128                                                |
| Key 1                                                                                                    | Hex 🔽                                                            |
| Key 2                                                                                                    | Hex 🔽                                                            |
| Key 3                                                                                                    | Hex 🔽                                                            |
| Key 4                                                                                                    | Hex 🔽                                                            |
| WEP 64 - Hex: 10 Hex codes, (1~9, a~f, A~F). EX. 11aa<br>WEP 64 - ASCII: 5 ASCII characters are required. Inset<br>WEP 128 - Hex: 26 Hex codes, (1~9, a~f, A~F). EX. 11a<br>WEP 128 - ASCII: 13 ASCII characters are required. Inset | t your WEP key manually. EX: 1a3eb.<br>aa22cc33dd44ee55efffe35f. |
| Apply Cancel                                                                                                    |                                                                  |

- WEP Authentication: To prevent unauthorized wireless stations from accessing data transmitted over the network, the router offers secure data encryption, known as WEP. If you require high security for transmissions, there are three options to select from: Open System, Share key or Both.
- Default Used WEP Key: Select the encryption key ID; please refer to Key (1~4) below.
- **Passphrase:** This is used to generate WEP keys automatically based upon the input string and a pre-defined algorithm in WEP64 or WEP128. You can input the same string in both the AP and Client card settings to generate the same WEP keys. Please note that you do not have to enter **Key (1-4)** as below when the **Passphrase** is enabled.
- Key (1-4): Enter the key to encrypt wireless data. To allow encrypted data transmission, the WEP Encryption Key values on all wireless stations must be the same as the router. There are four keys for your selection. The input format is in HEX or ASCII style, 5 and 13 ASCII codes are required for WEP64 and WEP128 respectively-no any separator is included.

# Wi-Fi Protected Setup (WPS)

WPS feature is following the Wi-Fi Alliance WPS standard and it eases the set up of security-enabled Wi-Fi networks in the home and small office environment.

It reduces the user steps required to configure a network and supports two methods that are familiar to most consumers to configure a network and enable security.

All devices supporting WPS can be set up either as Registrar or Enrollee.

- Registrar The device that allocates the security criteria's such as encryption method and passphrases.
- Enrollee The device that accepts and uses the security criteria's given by the registrar.

#### Set up WBR-6600 as WPS Registrar

Using the Registrar mode, it means that the WBR-6600 will be allocating the wireless security parameters such as encryption method and passphrase.

There are two methods of connecting the WBR-6600 router to wireless devices using WPS. They are the Push Button Method and the PIN Code Method.

- Push Button Method is to either press the physical WPS buttons on the WPS devices, or click the Push Button Configuration (PBC) button in the software utility.
- **PIN Code Method** to use the software utility to authenticate using a PIN code.

When using WPS as a registrar for the first time, please set up your wireless security settings first. See page 57.

#### Push Button Method

**1.** First make sure wireless security settings are set up.

| ▼Wireless Security |                     |
|--------------------|---------------------|
| Parameters         |                     |
| Security Mode      | WPA2 Pre-Shared Key |
| WPA Algorithms     | AES -               |
| WPA Shared Key     | 1234abcd            |
| Group Key Renewal  | 3600 seconds        |
| Apply Cancel       |                     |

2. Ensure WPS is enabled on the Wireless settings page.

| WPS Service | Enable O Disable |
|-------------|------------------|
| WPS State   | ○ Configured     |

**3.** Press and hold the WPS button at the rear of the WBR-6600 for 1 second.

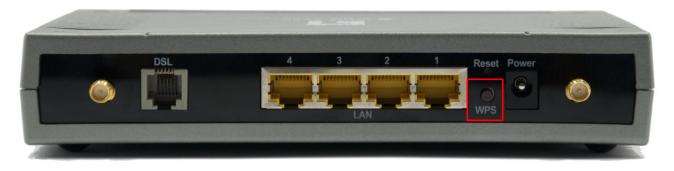

**4.** Press and hold the WPS button on your wireless client for 1 second.

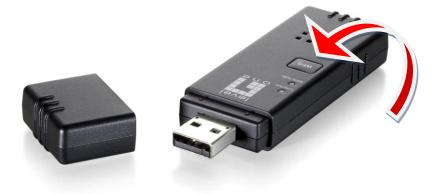

If your device has no physical WPS push button, then you can push the software button in the utility.

| LevelOne Wl  | JA-0615        |                |                                      |            |           |         |             |                       |
|--------------|----------------|----------------|--------------------------------------|------------|-----------|---------|-------------|-----------------------|
| Profile      | LLL<br>Network | کی<br>Advanced | Statistics                           | Cos<br>WMM | ()<br>WPS | Radio C | )<br>)n/Off | About                 |
|              |                |                | WPS AP List                          |            |           |         |             | -                     |
| ID: 0x0004   |                | WBR-6600       |                                      | 00-11-6B-  | 53-94-E8  | 1       | -           | Rescan<br>Information |
| ID :         |                | PMWBR-6001     |                                      | 00-11-6B-  | 2A-30-C6  | 7       | <b>e</b> -  | Pin Code              |
|              |                |                | m                                    |            |           |         | •           | 54776081 Renew        |
|              |                |                | <ul> <li>WP5 Profile List</li> </ul> |            |           |         |             | Config Mode           |
| WBR-6600     |                |                |                                      |            |           | 7       |             | Registrar 💌           |
|              |                |                |                                      |            |           |         |             | Detail                |
|              |                |                |                                      |            | 12.5      |         | +           | Connect               |
| <u>P</u> IN  |                | Associate IE   |                                      | Progr      | ess >> 0% |         |             | Rotate                |
| P <u>B</u> C | WPS I          | Probe IE       | 1                                    |            |           |         |             | Disconnect            |
|              |                |                |                                      |            |           |         |             | Export Profile        |

# Note: Above screenshot is from LevelOne's WUA-0600 and WUA-0615. Other wireless adapters may be different.

**5.** The wireless client should now have implemented the security settings on the WBR-6600 and successfully achieved a connection.

#### PIN Code Method

1. First, select the **Enrollee** mode and note down the WPS Pin code on your wireless client's utility (Ex: 5919579).

| LevelOne W   | UA-0615          |                  |           |            |         |             |                       |
|--------------|------------------|------------------|-----------|------------|---------|-------------|-----------------------|
| Profile      | Network Advanced | Statistics       | WMM       | ()<br>WPS  | Radio ( | )<br>)n/Off | About                 |
|              |                  | WPS AP List      |           |            |         | -           | Baaraa                |
| ID:          | WBR-6600         |                  | 00-11-6B  | -53-94-E8  | 1       | *           | Rescan<br>Information |
| ID:          | PMWBR-6001       |                  | 00-11-6B- | -2A-30-C6  | 7       | <b>•</b> •  | Pin Code              |
|              |                  | m                |           |            |         |             | 55919579 Renew        |
|              |                  | WPS Profile List | -         |            |         |             | Config Mode           |
|              |                  |                  |           |            |         |             | Enrollee 💌            |
|              |                  |                  |           |            |         |             | Detail                |
| •            |                  | m                |           |            |         | +           | Connect               |
| PIN          | WPS Associate IE |                  | Progr     | ress >> 0% |         |             | Rotate                |
| P <u>B</u> C | WPS Probe IE     |                  |           |            |         |             | Disconnect            |
|              |                  |                  |           |            |         |             | Export Profile        |
|              |                  |                  |           |            |         |             | Delete                |

2. Then proceed to set up your wireless security on the WBR-6600

| <ul> <li>Wireless Security</li> </ul> |                     |
|---------------------------------------|---------------------|
| Parameters                            |                     |
| Security Mode                         | WPA2 Pre-Shared Key |
| WPA Algorithms                        | AES 💌               |
| WPA Shared Key                        | 1234abcd            |
| Group Key Renewal                     | 3600 seconds        |
| Apply Cancel                          |                     |

- **3.** In the WBR-6600's WPS configuration page
  - a. Enable the WPS Service
  - b. Change Role to Registrar
  - c. Enter in the PIN Code on your wireless client
  - d. Click the **Start** button.

| <b>▼</b> WPS   |                      |  |
|----------------|----------------------|--|
| Parameters     |                      |  |
| WPS Service    | ⊙ Enable O Disable   |  |
| Role           | Registrar O Enrollee |  |
| WPS PIN        | 54776081             |  |
| Enrollee's PIN | 55919579             |  |
| Start Cancel   |                      |  |

- **4.** The router will now be waiting for other WPS devices to connect, as indicated by the blinking WPS light.
  - In the future, you can set the router to search for WPS devices by pushing the WBR-6600's WPS button on the back of the unit for 1 second and then release.

Note: The router will only wait 2 minutes for a client to connect. If you take longer than 2 minutes to set up the client, then you will need to re-initiate WPS on the WBR-6600.

5. Now click the PIN Code Method button on the wireless client's utility.

| LevelOne W  | UA-0615          |                  |            |           |          |       |                       |
|-------------|------------------|------------------|------------|-----------|----------|-------|-----------------------|
| Profile     | Network Advance  | ed Statistics    | Gos<br>WMM | ()<br>WPS | Radio Or | n/Off | About                 |
| -           |                  | WPS AP List      |            |           |          |       |                       |
| ID:         | WBR-6600         |                  | 00-11-6B-  | -53-94-E8 | 1        | *     | Rescan<br>Information |
| ID:         | PMWBR-60         | 101              | 00-11-6B-  | -2A-30-C6 | 7        | • •   | Pin Code              |
| <           |                  | Ш                |            |           |          |       | 55919579 Renew        |
|             |                  | WPS Profile List |            |           |          |       | Config Mode           |
|             |                  |                  |            |           |          |       | Enrollee 👻            |
|             |                  |                  |            |           |          |       | Detail                |
| •           |                  | m                |            |           |          | +     | Connect               |
| <u>P</u> IN | WPS Associate IE |                  | Progr      | ess >> 0% |          |       | Rotate                |
| PBC         | WPS Probe IE     |                  |            |           |          |       | Disconnect            |
|             |                  |                  |            |           |          |       | Export Profile        |
|             |                  |                  |            |           |          |       | Delete                |

**6.** The wireless client should now have implemented the security settings on the WBR-6600 and successfully achieved a connection.

### Set up WBR-6600 as WPS Enrollee

Using the Enrollee mode, it allows you to configure the network security settings from the wireless client. Security parameters such as SSID and Passphrases could be randomly generated, or set manually.

1. Ensure that the WPS is **Enabled** on the WBR-6600 and the Mode is set to **Unconfigured**.

| WPS Service | Enable     O | Disable                          |  |
|-------------|--------------|----------------------------------|--|
| WPS State   | C Configured | <ul> <li>Unconfigured</li> </ul> |  |

2. In the WPS Settings, set the role to Enrollee, note down the WPS Pin number of the WBR-6600, then press Start.

| ▼WPS         |                        |
|--------------|------------------------|
| Parameters   |                        |
| WPS Service  | ⊙ Enable ⊂ Disable     |
| Role         | O Registrar O Enrollee |
| WPS PIN      | 54776081               |
| Mode         | PIN                    |
| Start Cancel |                        |

**3.** Once the WBR-6600 has initiated WPS function, it will be listed in the AP List of the wireless client's utility.

| Profile   | Letwork | Advanced    | Statistics                           | WMM       | <b>Ø</b><br>WPS | Radio Or | n/Off      | About                 |
|-----------|---------|-------------|--------------------------------------|-----------|-----------------|----------|------------|-----------------------|
|           |         |             |                                      |           |                 |          | U.         |                       |
| ID:0x0004 | l.      | WBR-6600    |                                      | 00-11-6B- | 53-94-E8        | 1        | *          | Rescan<br>Information |
| ID:       |         | PMWBR-6001  |                                      | 00-11-6B- | 2A-30-C6        | 7        | <b>•</b> - | Pin Code              |
| 21        |         |             | III .                                |           |                 |          | •          | 54776081 Renew        |
|           |         |             | <ul> <li>WP5 Profile List</li> </ul> |           |                 |          |            | Config Mode           |
| WBR-6600  | 0       |             |                                      |           |                 | 7        |            | Registrar 💌           |
| 2.5       |         |             |                                      |           |                 |          |            | Detail                |
|           |         |             | III                                  |           |                 |          | +          | Connect               |
| PIN       | WPS A   | osociate IE |                                      | Progre    | ess >> 0%       |          |            | Rotate                |
| PBC       | WPS P   | Probe IE    |                                      |           |                 |          |            | Disconnect            |
|           |         |             |                                      |           |                 |          |            | Export Profile        |

4. Set the client to **Registrar** mode and enter the PIN number of the WBR-6600.

**5.** Click PIN to begin WPS pairing.

**Note:** Some utilities may set the security settings for you using randomly generated keys. Some others may prompt you to enter the ones you want.

## Set up WBR-6600 using WPS with Vista

Note: Before beginning, please ensure that you have a wired connection to the WBR-6600.

- 1. Set up the WBR-6600 for WPS Enrollee. (page 68)
- 2. Remember to note down the WBR-6600's PIN Code.

| ▼WPS         |                        |
|--------------|------------------------|
| Parameters   |                        |
| WPS Service  | Enable O Disable       |
| Role         | C Registrar C Enrollee |
| WPS PIN      | 54776081               |
| Mode         | PIN                    |
| Start Cancel |                        |

- 3. In Vista's Control Panel, select Network and Internet and choose View network computers and devices.
- 4. Double click the "LevelOne WBR-6600" icon

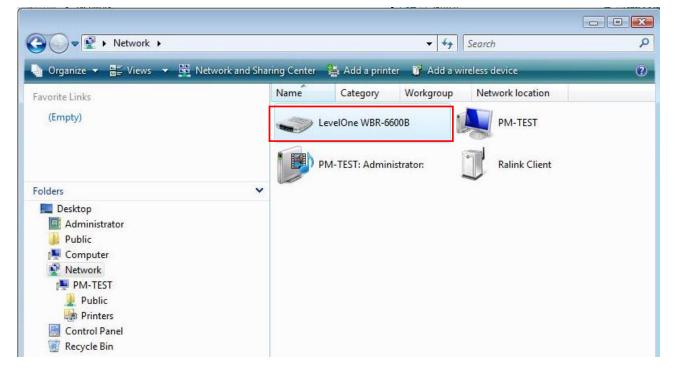

5. Enter the WBR-6600's PIN Code and click Next.

| Configure a WCN device                                                                                                    |        |
|----------------------------------------------------------------------------------------------------|--------|
| Type the PIN for the selected device<br>To configure this device for use on your network, type the PIN. You can find the PIN in th<br>information that came with the device or on a sticker on the device. | e      |
| PIN:                                                                                                    |        |
| 54776081                                                                                                    |        |
| ✓ Display characters                                                                                                    |        |
|                                                                                                    |        |
|                                                                                                    |        |
|                                                                                                    |        |
|                                                                                                    |        |
|                                                                                                    |        |
| Next                                                                                                    | Cancel |

6. Enter the Wireless Network Name (SSID) you want and click the "Next" button.

| 0 | Configure a WCN device                                               |
|---|----------------------------------------------------------------------|
|   | Give your network a name                                             |
|   | Choose a name that people who connect to your network will recognize |
|   | Network name (SSID):                                                 |
|   | wps_test                                                             |
|   | You can type up to 32 letters or numbers.                            |
|   |                                                                      |
|   | Next Cancel                                                          |

7. Enter the Passphrase and apply "Next" button.

(You can use the one Vista randomly creates, or type your own)

| and the second      | your network more secure v                                                            | with a passphrase                                                               |
|---------------------|---------------------------------------------------------------------------------------|---------------------------------------------------------------------------------|
|                     | use the <u>passphrase</u> provided below to<br>ple connect to this network, they will | o generate a <u>WPA</u> security key for you. The first<br>need the passphrase. |
| Passphrase:         |                                                                                       |                                                                                 |
|                     | IFuP30FcEzvry55<br>se must be at least 8 characters and ca                            | annot begin or end with a space.                                                |
|                     |                                                                                       | engen deren 🛥 stationer operation sower independent                             |
| <b>V</b> Display ch | aracters                                                                              |                                                                                 |
|                     | rent passphrase for me                                                                |                                                                                 |
| Create a diffe      |                                                                                       |                                                                                 |

8. WCN set up complete. You have set up a security-enabled Wi-Fi network.

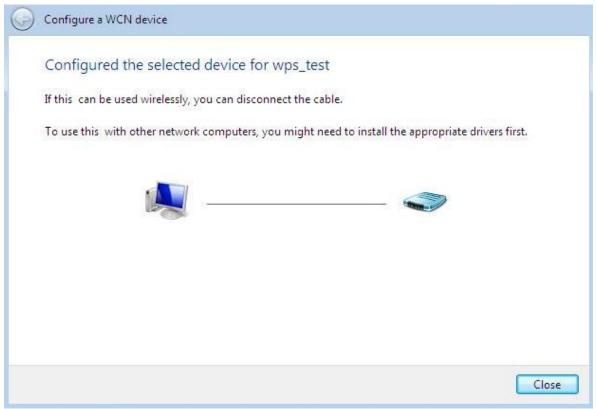

### **DHCP Server**

You can disable or enable the DHCP (Dynamic Host Configuration Protocol) server or enable the router's DHCP relay functions. The DHCP protocol allows your router to dynamically assign IP addresses to PCs on your network if they are configured to obtain IP addresses automatically.

### **DHCP Server Mode: Disable**

To disable the router's DHCP Server, check **Disabled** and then click **Apply.** When the DHCP Server is disabled, you will need to manually assign a fixed IP address to each PC on your network, and set the default gateway for each PC to the IP address of the router (the default is 192.168.0.1).

| Configuration            |         |
|--------------------------|---------|
| ▼DHCP Server             |         |
| Parameters               |         |
| DHCP Server Mode         | Disable |
| Apply                    |         |
| Current Mode:DHCP Server |         |
|                          |         |

#### **DHCP Server Mode: DHCP Server**

To configure the router's DHCP Server, check **DHCP Server**. You can then configure parameters of the DHCP Server including the IP pool (starting IP address and ending IP address to be allocated to PCs on your network), lease time for each assigned IP address (the period of time the IP address assigned will be valid), DNS IP address and the gateway IP address. These details are sent to the DHCP client (i.e. your PC) when it requests an IP address from the DHCP server. Click **Apply** to enable this function. If you check "**Use Router as a DNS Server**", the ADSL Router performs the domain name lookup, finds the IP address from the outside network automatically and forwards it back to the requesting PC in the LAN (your Local Area Network).

| Configuration                |               |
|------------------------------|---------------|
| ▼DHCP Server                 |               |
| Parameters                   |               |
| DHCP Server Mode             | DHCP Server   |
| Domain Name                  | FBR-1461      |
| Range Start                  | 192.168.0.2   |
| Range End                    | 192.168.0.254 |
| Default Lease Time           | 43200 seconds |
| Maximum Lease Time           | 86400 seconds |
| Use Router as DNS Server     |               |
| Primary DNS Server Address   |               |
| Secondary DNS Server Address |               |
| Apply Fixed Host ►           |               |
| Current Mode: DHCP Server    |               |

#### **DHCP Server Mode: DHCP Relay**

If you check **DHCP Relay** and then you must enter the IP address of the DHCP server which assigns an IP address back to the DHCP client in the LAN. Use this function only if advised to do so by your network administrator or ISP. Click **Apply** to enable this function. This feature is only where the DHCP server is on the WAN.

| Configuration            |              |  |
|--------------------------|--------------|--|
| ▼DHCP Server             |              |  |
| Parameters               |              |  |
| DHCP Server Mode         | DHCP Relay 💌 |  |
| DHCP Relay Server        |              |  |
| Apply                    |              |  |
| Current Mode:DHCP Server |              |  |
|                          |              |  |

# WAN (Wide Area Network)

A WAN (Wide Area Network) is an outside connection to another network or the Internet. There are two items within the **WAN** section: **WAN Profile** and **ADSL Mode**.

| Advanced                        |
|---------------------------------|
| • Basic                         |
| ► Status                        |
| Quick Start                     |
| ▼Configuration                  |
| ► LAN                           |
| ▼WAN                            |
| WAN Profile                     |
| ADSL Mode                       |
| System                          |
| Firewall                        |
| • QoS                           |
| Virtual Server                  |
| <ul> <li>Wake on LAN</li> </ul> |
| Time Schedule                   |
| Advanced                        |
| ► Language                      |

### **WAN Profile**

### Profile Port - ADSL

#### **PPPoE Connection**

PPPoE (PPP over Ethernet) provides access control in a manner similar to dial-up services using PPP.

| Config            | guration  |                    |                    |         |           |                |        |        |
|-------------------|-----------|--------------------|--------------------|---------|-----------|----------------|--------|--------|
| WAN               | N Profile |                    |                    |         |           |                |        |        |
| Paran             | neters    |                    |                    |         |           |                |        |        |
| Main F            | Port      | ADSL 💌 (Current    | Main Port : ADSL)  |         |           |                |        |        |
| Protoc            | col       | PPPoE (RFC2516, PF | PP over Ethernet)  |         | •         |                |        |        |
| Descr             | ription   |                    | VPI / VCI          | 0       | / 33      | Encap. method  | LLC 💌  |        |
| Username Username |           | Username           | Password           | •••••   |           | Service Name   |        |        |
| NAT               |           | Enable             | IP (0.0.0.0: Auto) | 0.0.0.0 |           | Auth. Protocol | Auto 💌 |        |
| Obtair            | n DNS     | Automatic          | Primary            |         |           | Secondary      |        |        |
| Conn              | ection    | Always On          | Idle Timeout       | 0       | min(s)    | MTU            | 1492   |        |
| MAC S             | Spoofing  | Enable             |                    |         |           |                |        |        |
| Add               | Apply /   | Edit / Delete      |                    |         |           |                |        |        |
| Edit              | Protocol  | Interface          | Description        | VPI VCI | Encap. me | thod NAT       | IP     | Delete |
| $\bullet$         | MPoA      | wan_main           |                    | 0 33    | LLC       | Enable         | 0.0.00 |        |

- **Description:** A user-definable name for this connection.
- VPI/VCI: Enter the VPI and VCI information provided by your ISP.
- Encap. method: Select the encapsulation format, the default is LLC. Select the one provided by your ISP
- Username: Enter the username provided by your ISP. You can input up to **128** alphanumeric characters (case sensitive). This is in the format of "username@ispname" instead of simply "username".
- **Password:** Enter the password provided by your ISP. You can input up to **128** alphanumeric characters (case sensitive)
- Service Name: This item is for identification purposes. If it is required, your ISP provides you the information. Maximum input is **15** alphanumeric characters.
- NAT: The NAT (Network Address Translation) feature allows multiple users to access the Internet through a single ISP account, sharing a single IP address. If users on your LAN have public IP addresses and can access the Internet directly, the NAT function can be disabled.

- IP Address: Your WAN IP address. Leave this at 0.0.0.0 to automatically obtain an IP address from your ISP.
- Auth. Protocol: Default is Auto. Your ISP advises on using Chap or Pap.
- Obtain DNS Automatically: Select this check box to use DNS.
- Primary DNS/ Secondary DNS: Enter the IP addresses of the DNS servers. The DNS servers are passed to the DHCP clients along with the IP address and the subnet mask.
- Connection:
  - Always on: If you want the router to establish a PPPoE session when starting up and to automatically re-establish the PPPoE session when disconnected by the ISP.
  - Connect to Demand (un-select Always On): If you want to establish a PPPoE session only when there is a packet requesting access to the Internet (i.e. when a program on your computer attempts to access the Internet). In this mode, you must set Idle Timeout value at same time.
- Idle Timeout: Auto-disconnect the broadband firewall gateway when there is no activity on the line for a predetermined period of time. The minimum value is 10 minutes.
- MTU: Maximum Transmission Unit. The size of the largest datagram (excluding media-specific headers) an IP attempts to send through the interface.

### **PPPoA Connection**

PPPoA stands for Point to Point Protocol over ATM Adaptation Layer 5 (AAL5). It provides access control and billing functionality in a manner similar to dial-up services using PPP.

| ▼WAN Profile  |                    |                    |         |            |                |         |        |
|---------------|--------------------|--------------------|---------|------------|----------------|---------|--------|
| Parameters    |                    |                    |         |            |                |         |        |
| Main Port     | ADSL 💌 (Current I  | Main Port : ADSL)  |         |            |                |         |        |
| Protocol      | PPPoA (RFC2864, PP | P over AAL5)       |         | •          |                |         |        |
| Description   |                    | VPI / VCI          | 0       | 33         | Encap. method  | LLC 💌   |        |
| Username      | Username           | Password           | •••••   | •          |                |         |        |
| NAT           | Enable             | IP (0.0.0.0: Auto) | 0.0.0.0 |            | Auth. Protocol | Auto 💌  |        |
| Obtain DNS    | Automatic          | Primary            |         |            | Secondary      |         |        |
| Connection    | Always On          | Idle Timeout       | 0       | min(s)     | MTU            | 1492    |        |
| Add Apply     | / Edit / Delete    |                    |         |            |                |         |        |
| Edit Protocol | Interface          | Description        | VPI VCI | Encap. met | hod NAT        | IP      | Delete |
| MPoA          | wan_main           |                    | 0 33    | LLC        | Enable         | 0.0.0.0 |        |

- Description: User-definable name for the connection.
- VPI/VCI: Enter the VPI and VCI information provided by your ISP.
- Encapsulation method: Select the encapsulation format, the default is LLC. Select the one provided by your ISP
- Username: Enter the username provided by your ISP. You can input up to **128** alphanumeric characters (case sensitive). This is in the format of "username@ispname" instead of simply "username".
- **Password:** Enter the password provided by your ISP. You can input up to **128** alphanumeric characters (case sensitive).
- NAT: The NAT (Network Address Translation) feature allows multiple users to access the Internet through a single IP account, sharing a single IP address. If users on your LAN have public IP addresses and can access the Internet directly, the NAT function can be disabled.
- IP Address: Your WAN IP address. Leave this at 0.0.0.0 to automatically obtain an IP address from your ISP.
- Authentication Protocol: Default is Auto. Your ISP should advises you on whether to use Chap or Pap.
- Obtain DNS Automatically: Select this check box to use DNS.

- Primary DNS/ Secondary DNS: Enter the IP addresses of the DNS servers. The DNS servers are passed to the DHCP clients along with the IP address and the subnet mask.
- Connection:
  - Always on: The router will establish a PPPoA session when starting up and to automatically re-establish the PPPoA session when disconnected by the ISP.
  - Connect to Demand (un-select Always On): If you want to establish a PPPoA session only when there is a packet requesting access to the Internet (i.e. when a program on your computer attempts to access the Internet). In this mode, you must set Idle Timeout value at same time.
- Idle Timeout: Auto-disconnect the broadband firewall gateway when there is no activity on the line for a predetermined period of time. The minimum value is 10 minutes.
- MTU: Maximum Transmission Unit. The size of the largest datagram (excluding media-specific headers) that the IP attempts to send through the interface.

### **MPoA Connection**

| ▼ WAN Profile      |                  |                      |              |          |              |            |        |        |
|--------------------|------------------|----------------------|--------------|----------|--------------|------------|--------|--------|
| Parameters         |                  |                      |              |          |              |            |        |        |
| Main Port          | ADSL 💌 (Curren   | t Main Port : ADSL)  |              |          |              |            |        |        |
| Protocol           | MPoA (RFC1483/RF | C2684, Multiprotocol | Encapsulatio | n over A | AL5) 💌       |            |        |        |
| Description        |                  | VPI / VCI            | 0            | / 33     | Enc          | ap. method | LLC 🔻  |        |
| Encap. mode        | Bridged 💌        | NAT                  | 🔽 Er         | able     | Kee          | p Alive    | Enable |        |
| IP (0.0.0.0: Auto) | 0.0.0.0          | Netmask              | 255.2        | 55.255.  | 0 Gate       | eway       |        |        |
| Obtain DNS         | Automatic        | Primary              |              |          |              | ondary     |        |        |
| MAC Spoofing       | Enable           |                      |              |          |              |            |        |        |
| Add Apply          | / Edit / Delete  |                      |              |          |              |            |        |        |
| Edit Protocol      | Interface        | Description          | VPI V        | CI En    | icap. method | NAT        | IP     | Delete |
| MPoA               | wan_main         |                      | 0 33         | 3 LL     | .C           | Enable     | 0.0.00 |        |

- Description: Your description of this connection.
- VPI and VCI: Enter the VPI and VCI information provided by your ISP.
- Encap. method: Select the encapsulation format, the default is LLC. Select the one provided by your ISP.
- Encap. mode: Choose whether you want the device to function as bridge mode or routing mode.
- NAT: The NAT (Network Address Translation) feature allows multiple users to access the Internet through a single IP account, sharing the single IP address. If users on your LAN have public IP addresses and can access the Internet directly, the NAT function can be disabled.
- IP Address: Your WAN IP address. Leave this at 0.0.0.0 to automatically obtain an IP address from your ISP.
- **Netmask:** The default is 255.255.255.0. User can change it to other such as 255.255.255.128. Type the subnet mask assigned to you by your ISP (if given)
- Gateway: Enter the IP address of the default gateway.
- Obtain DNS Automatically: Select this check box to use DNS.
- Primary DNS/ Secondary DNS: Enter the IP addresses of the DNS servers. The DNS servers are passed to the DHCP clients along with the IP address and the subnet mask.

### Pure Bridge Connections

| Config | guration                  |                 |                   |     |     |               |             |        |        |
|--------|---------------------------|-----------------|-------------------|-----|-----|---------------|-------------|--------|--------|
| - WAN  | I Profile                 |                 |                   |     |     |               |             |        |        |
| Paran  | neters                    |                 |                   |     |     |               |             |        |        |
| Main F | Port                      | ADSL 💌 (Current | Main Port : ADSL) |     |     |               |             |        |        |
| Protoc | col                       | Pure Bridge     |                   |     |     | •             |             |        |        |
| Descr  | ription                   |                 | VPI / VCI         | 0   | 1   | 33 En         | cap. method | LLC 💌  |        |
| Add    | Add Apply / Edit / Delete |                 |                   |     |     |               |             |        |        |
| Edit   | Protocol                  | Interface       | Description       | VPI | VCI | Encap. method | NAT         | IP     | Delete |
| •      | MPoA                      | wan_main        |                   | 0   | 33  | LLC           | Enable      | 0.0.00 |        |

- **Description:** A user-definable name for this connection.
- VPI/VCI: Enter the VPI and VCI information provided by your ISP.
- Encap. method: Select the encapsulation format, this is provided by your ISP.

### ADSL Mode

### WBR-6600A (Annex A)

| Configuration  |                                                       |  |  |  |  |  |
|----------------|-------------------------------------------------------|--|--|--|--|--|
| ▼ADSL Mode     |                                                       |  |  |  |  |  |
| WAN Connection |                                                       |  |  |  |  |  |
| ADSL Mode      | Open Annex Type and Follow DSLAM's Setting 👱          |  |  |  |  |  |
| Modulator      | Open Annex Type and Follow DSLAM's Setting<br>Annex A |  |  |  |  |  |
| Apply Cancel   | Annex L<br>Annex M<br>Annex J                         |  |  |  |  |  |

ADSL Mode: There are four modes "Open Annex Type and Follow DSLAM's Setting", "Annex A", "Annex L", "Annex M" and "Annex J" that user can select for this connection.

Modulator: There are seven modes "AUTO","ADSL multimode","ADSL2","ADSL2+", "G.Lite:", "T1.413" and "G.DMT" that user can select for this connection.

| Configuration  |                                              |  |
|----------------|----------------------------------------------|--|
| ▼ADSL Mode     |                                              |  |
| WAN Connection |                                              |  |
| ADSL Mode      | Open Annex Type and Follow DSLAM's Setting 💌 |  |
| Modulator      | Auto                                         |  |
| Apply Cancel   | Auto<br>ADSL Multimode<br>ADSL2              |  |
|                | ADSL2+<br>G.Lite<br>T1.413<br>G.DMT          |  |

### WBR-6600B (Annex B)

| Configuration  |         |
|----------------|---------|
| ▼ADSL Mode     |         |
| WAN Connection |         |
| ADSL Mode      | Annex B |
| Modulator      | ADSL2 - |
| Apply Cancel   | ADSL2+  |

**Modulator:** There are two modes"**ADSL2**" and"**ADSL2+**" that user can select for this connection.

## System

There are six items within the System section: Time Zone, Firmware Upgrade, Backup/Restore, Restart, User Management and Mail Alert.

| Advanced                             |
|--------------------------------------|
| Basic                                |
| ► Status                             |
| Quick Start                          |
| ▼Configuration                       |
| ► LAN                                |
| ► WAN                                |
| ▼ System                             |
| Time Zone                            |
| <ul> <li>Firmware Upgrade</li> </ul> |
| <ul> <li>Backup/Restore</li> </ul>   |
| Restart                              |
| <ul> <li>User Management</li> </ul>  |
| Mail Alert                           |
| ▶ Firewall                           |
| • QoS                                |
| Virtual Server                       |
| <ul> <li>Wake on LAN</li> </ul>      |
| Time Schedule                        |
| Advanced                             |
| ► Language                           |

## **Time Zone**

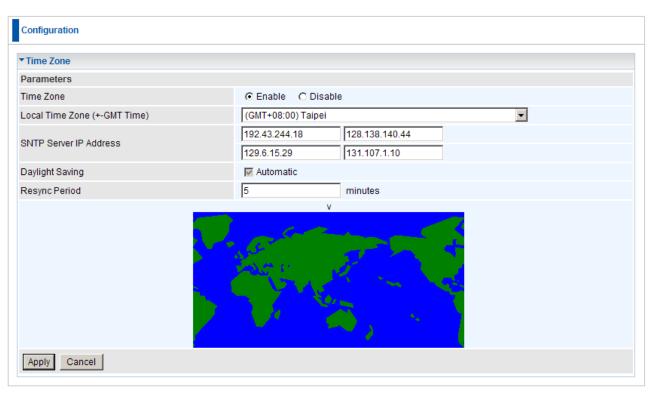

The router does not have a real time clock on board; instead, it uses the Simple Network Time Protocol (SNTP) to get the current time from an SNTP server outside your network. Choose your local time zone, click **Enable** and click the **Apply** button. After a successful connection to the Internet, the router retrieves the correct local time from the SNTP server you have specified. If you prefer to specify an SNTP server other than those in the drop-down list, simply enter its IP address as shown above. Your ISP may provide an SNTP server for you to use.

**Resync Period** (in minutes) is the periodic interval the router waits before it resynchronizes the router's time with that of the specified SNTP server. To avoid unnecessarily increasing the load on your specified SNTP server you should keep the poll interval as high as possible – at the absolute minimum every few hours or even days.

## **Firmware Upgrade**

Your router's "firmware" is the software that allows it to operate and provides all its functionality. Think of your router as a dedicated computer, and the firmware as the software it runs. Over time this software may be improved and modified. Your router allows you to upgrade the software it runs to take advantage of these changes.

Clicking on **Browse** allows you to select the new firmware image file you have downloaded to your PC. Once the correct file is selected, click Upgrade to update the firmware in your router.

| Configuration                                               |                                                                                     |  |  |
|-------------------------------------------------------------|-------------------------------------------------------------------------------------|--|--|
| ▼Firmware Upgrade                                           |                                                                                     |  |  |
| You may upgrade the system software on your network device. |                                                                                     |  |  |
| After upgrading,let your device res                         | grading, let your device restart with factory default settings or current settings. |  |  |
|                                                             | Factory Default Settings                                                            |  |  |
| Restart device with                                         | O Current Settings                                                                  |  |  |
| New Firmware Image Browse                                   |                                                                                     |  |  |
| Upgrade Cancel                                              |                                                                                     |  |  |

- **Restart Device with:** To choose "Factory Default Settings" or "Current Settings" which uses your current setting on the new firmware (it is highly advised to use Factory Default Settings over Current Settings for a clean firmware upgrade).
- New Firmware Image: Type in the location of the file you wish to upload in this field or click Browse... to locate it.
- **Browse...**: Click **Browse...** to find the file with the **.afw** file extension that you wish to upload. Remember that you must decompress compressed (.zip) files before you can upgrade from the file.
- **Upgrade**: Click **upgrade** to begin the upload process. This process may take up to three minutes.

### Warning:

DO NOT power down the router or interrupt the firmware upgrade while it is still in process. Improper operation may damage the router. Please see section 2.4 for emergency recovery procedures.

## Backup / Restore

| Configuration                                                       |                                                                                                    |
|---------------------------------------------------------------------|----------------------------------------------------------------------------------------------------|
| ▼ Backup/Restore                                                    |                                                                                                    |
| Allows you to backup the configuration                              | settings to your computer, or restore configuration from your computer.                                         |
| Backup Configuration                                                |                                                                                                    |
| Backup configuration to your computer.                              |                                                                                                    |
| Backup                                                              |                                                                                                    |
| Restore Configuration                                               |                                                                                                    |
| Configuration File                                                  | Browse                                                                                                    |
| Restore will overwrite the current configure current configuration. | ration and restart the device. If you want to keep the current configuration, please use "Backup" first to save |
| Restore                                                             |                                                                                                    |

These functions allow you to save and backup your router's current settings to a file on your PC, or to restore a previously saved backup. This is useful if you wish to experiment with different settings, knowing that you have a backup handy in the case of any mistakes. It is advisable to backup your router's settings before making any significant changes to your router's configuration.

Press **Backup** to select where on your local PC to save the settings file. You may also change the name of the file when saving if you wish to keep multiple backups.

Press **Browse...** to select a file from your PC to restore. You should only restore settings files that have been generated by the Backup function, and that were created when using the **current version** of the router's firmware. **Settings files saved to your PC should not be manually edited in any way.** 

Select the settings files you wish to use, and press **Restore** to load those settings into the router.

## **Restart Router**

Click **Restart** with option **Current Settings** to reboot your router and save the current configuration to device.

| Configuration                         |                                         |  |  |  |
|---------------------------------------|-----------------------------------------|--|--|--|
| ▼Restart                              |                                         |  |  |  |
| After restarting. Please wait for sev | eral seconds to let the system come up. |  |  |  |
| Restart device with                   | C Factory Default Settings              |  |  |  |
| Restant device with                   | C Current Settings                      |  |  |  |
| Restart                               |                                         |  |  |  |

If you wish to restart the router using the factory default settings (for example, after a firmware upgrade or if you have saved an incorrect configuration), select *Factory Default Settings* to reset to factory default settings.

**Note:** IP Address of the router will revert back to default setting of 192.168.0.1.

## **User Management**

| • User I | Management         |       |                |                |         |            |               |  |
|----------|--------------------|-------|----------------|----------------|---------|------------|---------------|--|
| Parame   | eters              |       |                |                |         |            |               |  |
| Valid    | alid User Password |       | Password       | Comfirm        |         | Login Mode | Level         |  |
|          |                    |       |                |                | Basic 💌 | Super -    | Super 💌       |  |
| Add      | Edit / Delet       | te    |                |                |         |            |               |  |
| Edit     | Valid              | User  |                | Login Mode     | Level   |            | Delete        |  |
| 0        | true               | admin |                | Advanced Super |         |            | Administrator |  |
| 0        | true root          |       | Advanced Super |                |         |            |               |  |

In order to prevent unauthorized access to your router's configuration interface, it requires all users to login with a password. You can set up multiple user accounts, each with their own password.

You are strongly advised to change the password on the default "**admin**" account when you receive your router, and any time you reset your configuration to Factory Defaults.

- Valid: Check this box to enable this user account.
- User: Username of the user account.
- Password: Password of the user account
- Confirm: Confirm the password of the user account.
- Login Mode: When this account logs in, the Web Interface will be in Basic of Advanced modes.
- Level: To restrict the user account in basic (Normal) or advanced (Super) modes.
- Add: Adds a new user account.
- Edit: Edit existing user account details. You need to click on the account you want to edit.
- **Delete:** To delete an existing account. Please make sure the tick the delete checkbox.

## Mail Alert

Send a log via email, if WAN IP is changed or if intruders accessing your computer without permission.

| Configuration       |    |                       |
|---------------------|----|-----------------------|
| ▼ Mail Alert        |    |                       |
| Server Information  |    |                       |
| SMTP Server         |    |                       |
| Username            |    |                       |
| Password            |    |                       |
| Sender's E-mail     |    | (Must be xxx@yyy.zzz) |
| WAN IP Change Alert |    |                       |
| Recipient's E-mail  |    | (Must be xxx@yyy.zzz) |
| Intrusion Detection |    |                       |
| Alert Mail Time     | 30 | min(s)                |
| Recipient's E-mail  |    | (Must be xxx@yyy.zzz) |
| Apply Cancel        |    |                       |

#### **Server Information**

- **SMTP Server:** Please enter the address of SMTP mail server for your outgoing emails. This is usually obtained from your ISP.
- **Username:** Username of your SMTP mail server account.
- Password: Password of your SMTP mail server account
- Sender's E-Mail: When the Mail Alert is sent, it will be shown as being sent from this e-mail address will be shown

#### **WAP IP Change Alert**

When your router reconnects to the Internet, the ISP may have given it a new WAN IP address. When this event happens, an alert e-mail is sent.

• Recipient's E-mail: The e-mail address where the alert email is sent.

#### **Intrusion Detection**

When your router detects a Denial of Service in progress, it will send an alert e-mail.

Intrusion Detection needs to be activated in the Firewall settings.

- Alert Mail Time: The interval that Intrusion Detection alert e-mails are sent.
- Recipient's E-mail: The e-mail address where the alert email is sent.

## Firewall

## **Firewall and Access Control**

Your router includes a full SPI (Stateful Packet Inspection) firewall for controlling Internet access from your LAN, as well as helping to prevent attacks from hackers. In addition to this, when using NAT (Network Address Translation) the router acts as a "natural" Internet firewall, since all PCs on your LAN use private IP addresses that cannot be directly accessed from the Internet. See the **WAN** configuration section for more details on NAT.

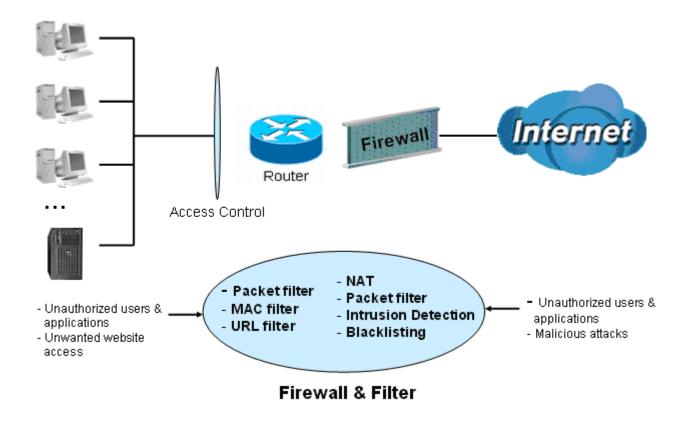

Firewall: Prevents access from outside your network.

**NAT natural firewall**: This masks LAN users' IP addresses, which are invisible to outside users on the Internet, making it much more difficult for a hacker to target a machine on your network. This natural firewall is on when the NAT function is enabled.

### Note:

When using Virtual Servers (port mapping) your PCs are exposed to the ports specified opened in your firewall packet filter settings.

- Firewall Security and Policy (General Settings): Inbound direction of Packet Filter rules prevent unauthorized computers or applications accessing your local network from the Internet.
- Intrusion Detection: Enable Intrusion Detection to detect, prevent, and log malicious attacks.
- MAC Filter rules: Prevents unauthorized computers accessing the Internet.
- URL Filter: Blocks PCs on your local network from unwanted websites.

A detailed explanation of each of the following five items appears in the **Firewall** section below: **Packet Filter**, **MAC Filter**, **Intrusion detection**, **Block WAN PING** and **URL Filter**.

| Advanced                                |
|-----------------------------------------|
| Basic                                   |
| ► Status                                |
| Quick Start                             |
| ▼Configuration                          |
| ► LAN                                   |
| ► WAN                                   |
| System                                  |
| ▼Firewall                               |
| <ul> <li>Packet Filter</li> </ul>       |
| <ul> <li>MAC Filter</li> </ul>          |
| <ul> <li>Intrusion Detection</li> </ul> |
| <ul> <li>Block WAN PING</li> </ul>      |
| <ul> <li>URL Filter</li> </ul>          |
| • QoS                                   |
| Virtual Server                          |
| <ul> <li>Wake on LAN</li> </ul>         |
| Time Schedule                           |
| Advanced                                |
| ► Language                              |

## **Packet Filter**

Packet filtering enables you to configure your router to block specified internal/external users (**IP address**) from Internet access, or you can disable specific service requests (**Port number**) to /from Internet. This configuration program allows you to set up to 6 different filter rules for different users based on their IP addresses or their network Port number. The relationship among all filters is "**or**" operation, which means that the router checks these different filter rules one by one, starting from the first rule. As long as one of the rules is satisfied, the specified action will be taken.

| Con   | figur                | ation           |                             |               |               |           |             |               |        |  |
|-------|----------------------|-----------------|-----------------------------|---------------|---------------|-----------|-------------|---------------|--------|--|
| ▼ Pa  | cket                 | Filter          |                             |               |               |           |             |               |        |  |
| Para  | ame                  | ters            |                             |               |               |           |             |               |        |  |
| Rule  | Na                   | me              |                             | <             |               |           |             |               |        |  |
| Inter | 'nal I               | P Address       |                             | ~             |               |           |             |               |        |  |
| Exte  | rnal                 | IP Address      |                             | ~             |               |           |             |               |        |  |
| Prot  | Protocol TCP V       |                 |                             |               | Action        |           | forward 💌   |               |        |  |
| Inter | Internal Port ~      |                 |                             | External Port |               | ~         |             |               |        |  |
| Dire  | Direction outgoing - |                 | outgoing 💌                  |               | Time Schedule |           | Always On 💌 | Log           |        |  |
| Ad    | d                    | Edit / Delete   | Reorder                     |               |               |           |             |               |        |  |
| Edit  | Ord                  | er Rule Name    | Internal IP Address         | Protocol      | Internal Port | Direction | Action      | Time Schedule | Delete |  |
| Lun   | 010                  | er reare rearre | External IP Address         | 11010001      | External Port |           | Accort      | Time Genedule | Delete |  |
| 0     | 1                    | FTP             | 192.168.0.106~192.168.0.106 | TCP           | 21~21         | outgoing  | drop        | Always On     |        |  |
| · ·   | •                    |                 | Any                         |               | 21~21         | outgoing  | diop        | /ways on      |        |  |
| 0     | ÷                    | TELNET          | 192.168.0.110~192.168.0.110 | TCP           | 25~25         | outgoing  | drop        | Always On     |        |  |
| 0     | ۰.                   | TELINET         | Any                         | TOP           | 23~23         | outgoing  | drop        | Always Off    |        |  |
|       |                      | Default         | Any                         | Anv           | Any           | outaoina  | forward     | Always On     |        |  |
|       |                      | Delault         | Any                         |               | Any           | outgoing  | loiward     | Always On     |        |  |

- **Rule Name:** Users-define description to identify this entry. The maximum name length is 32 characters, and then can choose application that they want from listbox.
- Internal IP Address / External IP Address: This is the Address-Filter used to allow or block traffic to/from particular IP address(es). Input the range you want to filter out. If you leave empty or 0.0.0.0, it means any IP address.
- Protocol: Specify the packet type (TCP, UDP, ICMP, etc.) that the rule applies to.
- Select **TCP** if you wish to search for the connection-based application service on the remote server using the port number. Or select **UDP** if you want to search for the connectionless application service on the remote server using the port number.
- Action: If a packet matches this filter rule, Forward (allows the packets to pass) or Drop (disallow the packets to pass) this packet.
- Internal Port: This Port or Port Range defines the ports allowed to be used by the Remote/WAN to connect to the application. Default is set from range 0 ~ 65535. It is recommended that this option be configured by an advanced user.

- External Port: This is the Port or Port Range that defines the application.
- Direction: Determine whether the rule is for outgoing packets or for incoming packets.
- **Time Schedule:** It is self-defined time period. You may specify a time schedule for your prioritization policy. For setup and detail, refer to **Time Schedule** section.
- Log: Choose "log" if you wish to generate logs when the filer rule is applied to a packet.
- Add: Click this button to add a new packet filter rule and the added rule will appear at the bottom table.
- Edit: Check the Rule No. you wish to edit, and then click "Edit".

| <b>E</b> . |              | er Rule Name                | Internal IP Address         | Protocol | Internal Port | Direction | Action    | Time Schedule | Delete |
|------------|--------------|-----------------------------|-----------------------------|----------|---------------|-----------|-----------|---------------|--------|
|            |              | er Rule Marrie              | External IP Address         |          | External Port |           |           |               |        |
|            | C 🖡 FTP      | 192.168.0.106~192.168.0.106 | TCP                         | 21~21    | outgoing      | drop      | Always On | _             |        |
|            |              | r ir                        | Any                         | TOP      | 21~21         | outgoing  | urop      | Aiways Off    |        |
| ,          | o t          | TELNET                      | 192.168.0.110~192.168.0.110 | тср      | 25~25         | outgoing  | drop      | Always On     |        |
|            | ' <b>'</b> . | TELNET                      | Any                         |          | 23~23         |           |           |               |        |
|            | Defau        | Default                     | Any                         | Any      | Any           | outgoing  | forward   | Always On     |        |
|            |              | Delauit                     | Any                         |          | Any           |           |           |               |        |

- Order: Use the Up and Down arrows to change the order of the entries.
- **Delete:** First check the Delete tick box of the rule you wish to delete, and then click the "Edit/Delete" button.

| Edit | Ordor | Rule Name | Internal IP Address         | Protocol | Internal Port | Direction | Action  | Time Schedule | Delete |
|------|-------|-----------|-----------------------------|----------|---------------|-----------|---------|---------------|--------|
| Eun  | order |           | External IP Address         |          | External Port | Direction |         |               |        |
| 0    |       |           | 192.168.0.106~192.168.0.106 | 5<br>TCP | 21~21         | outgoing  | drop    | Always On     | -      |
| 0    | *     | FIF       | Any                         | TOP      | 21~21         | outgoing  | urop    |               |        |
| 0    | +     | TELNET    | 192.168.0.110~192.168.0.110 | ТСР      | 25~25         | outgoing  | drop    | Always On     | _      |
| 0    | ÷     | TELINET   | Any                         |          | 23~23         |           |         |               |        |
|      |       | Default   | Any                         | Any      | Any           | outgoing  | forward | Always On     |        |
|      |       | Delault   | Any                         | Ally     | Any           | outgoing  | IUIWalu | Aiwayo Oli    |        |

If the DHCP server option is enabled, you must be very careful in assigning IP addresses of a filtered private IP range to avoid conflicts because you do not know which PC in the LAN is assigned which IP address. The easiest and safest way is that the filtered IP address is assigned to a specific PC that is not allowed to access an outside resource such as the Internet. You configure the filtered IP address manually for this PC, but it stays in the same subnet with the router.

### **MAC Filter**

A MAC (Media Access Control) address is the unique network hardware identifier for each PC on your network's interface (i.e. its Network Interface Card or Ethernet card). Using your router's MAC Address Filter function, you can configure to block specific machines from accessing your LAN.

There are no pre-defined MAC address filter rules; you can add the filter rules to meet your requirements.

| Configuration     |             |
|-------------------|-------------|
| ▼MAC Filter       |             |
| Parameters        |             |
| MAC Address       | <           |
| Time Schedule     | Always On 💌 |
| Add Edit / Delete |             |

- MAC Address: Enter the MAC addresses you wish to filter. You can also use the selection list box on the right if the router has detected this computer.
- **Time Schedule:** It is self-defined time period. You may specify a time schedule for your prioritization policy. For setup and detail, refer to Time Schedule section

### **Intrusion Detection**

Check Enable if you wish to detect intruders accessing your computer without permission. The router automatically detects and blocks a DoS (Denial of Service) attack.

This kind of attack is not to access confidential data on the network; instead, it aims to disrupt specific equipment functions or the operations of entire network. If this happens, users will have trouble accessing the network resources.

| Configuration                      |                    |
|------------------------------------|--------------------|
| ▼ Intrusion Detection              |                    |
| Parameters                         |                    |
| Intrusion Detection                | C Enable C Disable |
| Maximum TCP Open Handshaking Count | 100 per second     |
| Maximum Ping Count                 | 15 per second      |
| Maximum ICMP Count                 | 100 per second     |
| Log                                |                    |
| Apply Cancel                       |                    |

- Intrusion Detection: Check Enable if you wish to detect intruders accessing your computer without permission.
- Maximum TCP Open Handshaking Count: This is a threshold value to decide whether a SYN Flood attempt is occurring or not. Default value is 100 TCP SYN per seconds.
- Maximum Ping Count: This is a threshold value to decide whether an ICMP Echo Storm is occurring or not. Default value is 15 ICMP Echo Requests (PING) per second.
- Maximum ICMP Count: This is a threshold to decide whether an ICMP flood is occurring or not. Default value is 100 ICMP packets per seconds except ICMP Echo Requests (PING).
- Log: Check Log if you wish to generate logs when the filer rule is applied to the Intrusion Detection.

For SYN Flood, ICMP Echo Storm and ICMP flood, IDS will just warn the user in the Event Log but it will not be able to protect against such attacks

Hacker attack types recognized by the IDS

| Intrusion Name          | Detect Parameter                                                     | Blacklist | Type of<br>Block<br>Duration | Drop<br>Packet | Show<br>Log |
|-------------------------|----------------------------------------------------------------------|-----------|------------------------------|----------------|-------------|
| Ascend Kill             | Ascend Kill data                                                     | Src IP    | DoS                          | Yes            | Yes         |
| WinNuke                 | TCP<br>Port135, 137~139,<br>Flag: URG                                | Src IP    | DoS                          | Yes            | Yes         |
| Smurf                   | ICMP type 8<br>Des IP is broadcast                                   | Dst IP    | Victim<br>Protection         | Yes            | Yes         |
| Land attack             | SrcIP = DstIP                                                        |           |                              | Yes            | Yes         |
| Echo/CharGen<br>Scan    | UDP Echo Port and<br>CharGen Port                                    |           |                              | Yes            | Yes         |
| Echo Scan               | UDP Dst Port =<br>Echo(7)                                            | Src IP    | Scan                         | Yes            | Yes         |
| CharGen Scan            | UDP Dst Port =<br>CharGen(19)                                        | Src IP    | Scan                         | Yes            | Yes         |
| X'mas Tree Scan         | TCP Flag: X'mas                                                      | Src IP    | Scan                         | Yes            | Yes         |
| IMAP<br>SYN/FIN Scan    | TCP Flag: SYN/FIN<br>DstPort: IMAP(143)<br>SrcPort: 0 or 65535       | Src IP    | Scan                         | Yes            | Yes         |
| SYN/FIN/RST/ACK<br>Scan | TCP,<br>No Existing session<br>And Scan Hosts more<br>than five.     | Src IP    | Scan                         | Yes            | Yes         |
| Net Bus Scan            | TCP<br>No Existing session<br>DstPort = Net Bus<br>12345,12346, 3456 | SrcIP     | Scan                         | Yes            | Yes         |
| Back Orifice Scan       | UDP, DstPort = Orifice<br>Port (31337)                               | SrcIP     | Scan                         | Yes            | Yes         |
| SYN Flood               | Max TCP Open<br>Handshaking Count<br>(Default 100 c/sec)             |           |                              |                | Yes         |

| ICMP Flood        | Max ICMP Count<br>(Default 100 c/sec) |          |     | Yes  |
|-------------------|---------------------------------------|----------|-----|------|
| ICMP Echo         | Max PING Count<br>(Default 15 c/sec)  |          |     | Yes  |
| Src IP: Source IP | Src Port:                             | Source P | ort | <br> |

Src IP: Source IP Dst Port: Destination Port Dst IP: Destination IP

Src Port: Source Port

**Block WAN PING** 

Check Enable if you wish to exclude outside PING requests from reaching this router.

| Configuration   |                    |  |
|-----------------|--------------------|--|
| ▼Block WAN PING |                    |  |
| Parameters      |                    |  |
| Block WAN PING  | O Enable O Disable |  |
| Apply Cancel    |                    |  |

### **URL Filter**

URL (Uniform Resource Locator - e.g. an address in the form of

<u>http://www.example.com</u>) filter rules allow you to prevent users on your network from accessing particular websites from their URL. There are no pre-defined URL filter rules; you can add filter rules to meet your requirements.

| Configuration         |                                                |
|-----------------------|------------------------------------------------|
| ▼ URL Filter          |                                                |
| Parameters            |                                                |
| Keywords Filtering    | Enable Detail >                                |
| Domains Filtering     | Enable Detail >                                |
| Restrict URL Features | Block 🔲 Java Applet 🦳 ActiveX 🔲 Cookie 🦳 Proxy |
| Except IP Address     | Detail >                                       |
| Time Schedule         | Disable 💌                                      |
| Log                   |                                                |
| Apply Cancel          |                                                |

**Keywords Filtering:** Allows blocking by specific keywords within a particular URL rather than having to specify a complete URL (e.g. to block any image called "advertisement.gif"). When enabled, your specified keywords list is checked to see if any keywords are present in URLs accessed to determine if the connection attempt should be blocked. Note that the URL filter blocks web browser (HTTP) connection attempts using port 80 only.

For example, the URL <u>http://www.abc.com/abcde.html</u> would be dropped since the keyword "abcde" occurs in the URL.

| Configuration              |  |
|----------------------------|--|
| ▼Keywords Filtering        |  |
| Parameters                 |  |
| Keyword                    |  |
| Add Edit / Delete Return > |  |

**Domains Filtering:** Checks the domain name in URLs accessed against your list of domains to block or allow. If it matches, the URL request is sent (Trusted) or dropped (Forbidden). The checking procedure is:

- 1. Check the domain in the URL to determine if it is in the trusted list. If yes, the connection attempt is sent to the remote web server.
- 2. If not, it is checked with the forbidden list. If present, the connection attempt is dropped.
- 3. If the packet matches neither of the above, it is sent to the remote web server.
- Please be note that the completed URL, "www" + domain name shall be specified. For example to block traffic to <u>www.google.com.au</u>, enter "<u>www.google</u>" or "<u>www.google.com</u>"

| Config        | juration               |        |      |                    |
|---------------|------------------------|--------|------|--------------------|
| <b>▼</b> Doma | ains Filtering         |        |      |                    |
| Param         | neters                 |        |      |                    |
| Doma          | in Name                |        | Туре | Forbidden Domain 💌 |
| Add           | Edit / Delete Return > |        |      |                    |
| Forbid        | den Domain             |        |      |                    |
| Edit          | Domain Name            | Delete |      |                    |
| 0             | www.google.com         |        |      |                    |
| Truste        | d Domain               |        |      |                    |
| Edit          | Domain Name            | Delete |      |                    |
| 0             | www.yahoo              |        |      |                    |

- Restrict URL Features: This function enhances the restriction to your URL rules.
- **Block Java Applet:** Blocks Web content which includes the Java Applet to prevent someone who wants to damage your system via the standard HTTP protocol.
- Block ActiveX: Blocks ActiveX
- Block Cookies: Blocks Cookies
- Block Proxy: Blocks Proxy
- Except IP Address: IP Address that is exempt from the Domain Filtering.

| Configuration              |   |
|----------------------------|---|
| ▼Except IP Address         |   |
| Parameters                 |   |
| Internal IP Address        | ~ |
| Add Edit / Delete Return > |   |

• **Time Schedule:** It is self-defined time period. You may specify a time schedule for your prioritization policy. For setup and detail, refer to Time Schedule section.

| Configuration         |                                                                                                    |
|-----------------------|----------------------------------------------------------------------------------------------------|
| VRL Filter            |                                                                                                    |
| Parameters            |                                                                                                    |
| Keywords Filtering    | Enable Detail >                                                                                                    |
| Domains Filtering     | Enable Detail >                                                                                                    |
| Restrict URL Features | Block 🔲 Java Applet 🦳 ActiveX 🦳 Cookie 🔲 Proxy                                                                                                    |
| Except IP Address     | Detail >                                                                                                    |
| Time Schedule         | Disable 💌                                                                                                    |
| Log<br>Apply Cancel   | Always On         Disable         TimeSlot1         TimeSlot2         TimeSlot3         TimeSlot4         TimeSlot5         TimeSlot6         TimeSlot9         TimeSlot10         TimeSlot12         TimeSlot10         TimeSlot11         TimeSlot12         TimeSlot13         TimeSlot15 |

• Log: Click "Log" if you wish to generate logs when the filer rule is applied to the URL Filter.

## QoS (Quality of Service)

### **Quality of Service Introduction**

If you've ever found your 'net' speed has slowed to a crawl because another family member is using a P2P file sharing program, you'll understand why the Quality of Service features in the routers is such a breakthrough for home users and office users.

### **QoS: Keeping Your Net Connection Fast and Responsive**

Configurable by internal IP address, external IP address, protocol, and port, the Quality of Service (QoS) gives you full control over which types of outgoing data traffic should be given priority by the router, ensuring bandwidth-consumption data like gaming packets, latency-sensitive application like voice, or even mission critical files, move through the router at lightning speed, even under heavy load. You can throttle the speed at which different types of outgoing data pass through the router. In addition, you can simply change the priority of different types of upload data and let the router sort out the actual speeds.

### QoS Setup

Please choose the QoS in the Configuration item of the left window as depicted below.

| Configuration                                                                            |                        |              |               |          |          |  |
|------------------------------------------------------------------------------------------|------------------------|--------------|---------------|----------|----------|--|
| ▼QoS                                                                                     |                        |              |               |          |          |  |
| Non-Assigned Bandwidth Ratio => Upstream (LAN to WAN): 80% Downstream (WAN to LAN): 100% |                        |              |               |          |          |  |
| Parameters                                                                               |                        |              |               |          |          |  |
| Application                                                                              |                        | Direction    | LAN to WAN    |          |          |  |
| Protocol                                                                                 | Any 💌                  | DSCP Marking | Disable       | •        |          |  |
| Rate Type                                                                                | Guaranteed (Minimum) 💌 | Ratio        | %             | Priority | Normal 💌 |  |
| Internal IP Address                                                                      | ~                      |              | Internal Port |          | ~        |  |
| External IP Address                                                                      | ~                      |              | External Port |          | ~        |  |
| Time Schedule                                                                            | Always On 💌            |              |               |          |          |  |
| Add Edit / Delete                                                                        |                        |              |               |          |          |  |

After clicking the QoS item, you can Add/Edit/Delete a QoS policy. This page will show the brief information for policies you have added or edited. This page will also display the total available (Non-assigned) bandwidth, in percentage, can be assigned.

**Application**: A name that identifies an existing policy.

**Direction**: The traffic flow direction to be controlled by the QoS policy.

There are two settings to be provided in the Router:

- LAN to WAN: You want to control the traffic flow from the local network to the outside world. e.g., you have a FTP server inside the local network and you want to have a limited traffic rate controlled by the QoS policy. So, you need to add a policy with LAN to WAN direction setting.
- WAN to LAN: Control Traffic flow from the WAN to LAN. The connection maybe either issued from LAN to WAN or WAN to LAN.)

**Protocol**: The Protocol will be controlled. For GRE protocol, there is no need to specify the IP addresses or Application ports in this page. For other protocols, at least one value shall be given.

- ANY: No protocol type is specified.
- ⊙ TCP
- ⊙ UDP
- ⊙ ICMP
- GRE: For PPTP VPN Connections.

**DSCP Marking**: Differentiated Services Code Point (DSCP), it is the first 6 bits in the ToS byte. DSCP Marking allows users to classify traffic based on DSCP value and send packets to next Router. It basically marks the priority given to a data packet as it travels through the Internet or local network.

**Note:** Router(s) in the backbone network will need to have the capability in executing and checking the DSCP through-out the QoS network.

| DSCP Mapping Table |                             |  |  |
|--------------------|-----------------------------|--|--|
| ADSL2+ Router      | Standard DSCP               |  |  |
| Disabled           | None                        |  |  |
| Best Effort        | Best Effort (000000)        |  |  |
| Premium            | Express Forwarding (101110) |  |  |
| Gold service (L)   | Class 1, Gold (001010)      |  |  |
| Gold service (M)   | Class 1, Silver (001100)    |  |  |
| Gold service (H)   | Class 1, Bronze (001110)    |  |  |
| Silver service (L) | Class 2, Gold (010010)      |  |  |
| Silver service (M) | Class 2, Silver (010100)    |  |  |
| Silver service (H) | Class 2, Bronze (010110)    |  |  |
| Bronze service (L) | Class 3, Gold (011010)      |  |  |
| Bronze service (M) | Class 3, Silver (011100)    |  |  |
| Bronze service (H) | Class 3, Bronze (011110)    |  |  |

### Rate Type: 2 types are provided:

• Limited (Maximum): specify a limited data rate for this policy. It also is the maximal rate for this policy. As above FTP server example, you may want to "throttle" the outgoing FTP speed to 20% of 256K and limit to it, you may use this type.

• Guaranteed (Minimum): specify a minimal data rate for this policy. For example, you want to provide a guaranteed data rate for your outside customers to access your internal FTP server with, say at least, 20% of your total bandwidth. You can use this type. Then, if there is available bandwidth that is not used, it will be given to this policy by following priority assignment.

**Ratio:** Assign the data ratio for this policy to be controlled. For examples, we want to only allow 20% of the total data transfer rate for the LAN-to-WAN direction to be used for FTP server. Then we can specify here with data ratio = 20. If you have ADSL LINE with 256K/bps.rate, the estimated data rate, in kbps, for this rule is 20%\*256\*0.9 = 46kbps. (For 0.9 is an estimated factor for the effective data transfer rate for a ADSL LINE from LAN to WAN. For WAN-to-LAN, it is 0.85 to 0.8).

**Note:** Only ratio's between 11% and 89% is accepted.

**Priority:** Specify the priority for the bandwidth that is not used. For examples, you may specify two different QoS policies for different applications. Both applications need a minimal bandwidth and need more bandwidth, beside the assigned one, if there is any available/non-used one available. So, you may specify which application can have higher priority to acquire the non-used bandwidth.

- ⊙ High
- Normal: The default is normal priority.
- ⊙ Low

For the sample priority assignment for different policies, it is served in a First-In-First-Out way.

**Internal IP Address:** The IP address values for Local LAN machines you want to control. (For IP packets from LAN to WAN, it is the source IP address. For IP packages from WAN to LAN, it is the destination IP address.)

**Internal Port:** The Application port values for local LAN machines you want to control. (For TCP/UDP packets from LAN to WAN, it is the source port value. For TCP/UDP packets from WAN to LAN, it is the destination port value.)

**External IP Address:** The IP address values for Remote WAN machines you want to control. (For IP packets from LAN to WAN, it is the destination IP address. For IP packages from WAN to LAN, it is the source IP address.)

**External Ports:** The Application port values for remote machines you want to control. (For TCP/UDP packets from LAN to WAN, it is the destination port value. For TCP/UDP packets from WAN to LAN, it is the source port value.)

**Time Schedule:** Scheduling your prioritization policy. Please set your schedules first before setting the QoS rules.

**Note:** When filters are set with the same criteria's, the first rule will take priority. Also, when a rule includes both IP Address and Port, both need to be met for the rule to activate.

# QoS example for your Network

# **Connection Diagram**

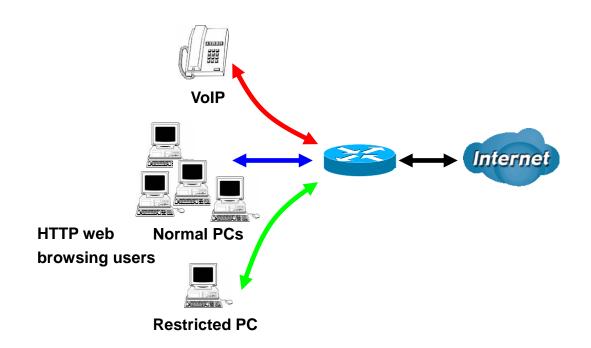

## **ADSL Subscription Rate**

Upstream: 256 kbps Downstream: 2048 Mbps

# Example QoS Plan

| Application                   | IP or Ports   | Control Flow             | Data Rate                                                                                                    | Time<br>Schedule                                            |
|-------------------------------|---------------|--------------------------|----------------------------------------------------------------------------------------------------|-------------------------------------------------------------|
| VoIP User                     | 192.168.1.1   | Outgoing                 | Minimal 20% with high priority for<br>non-used bandwidth with DSCP<br>marking Class 1 Gold Service.                               | Always                                                      |
| FTP Sever                     | 192.168.1.100 | Incoming and<br>Outgoing | Outgoing: minimal 30%. Data<br>rate.<br>Incoming: minimal 30%. Data<br>rate.<br>Both with low priority for<br>non-used bandwidth. | Only Working<br>Hours 9:00 to<br>17:00 Monday<br>to Friday. |
| HTTP web<br>browsing<br>users | 80            | Incoming and<br>Outgoing | Outgoing: limited 20%. Data<br>rate.<br>Incoming: limited 30%. Data<br>rate.                                                      | Always                                                      |

# Example QoS Setup

| Configu    | ration                 |                     |                     |              |               |          |
|------------|------------------------|---------------------|---------------------|--------------|---------------|----------|
| ▼QoS       |                        |                     |                     |              |               |          |
| Non-Ass    | signed Bandwidth Ratio | => Upstream (LAN t  | o WAN) : 45% Downst | ream (WAN to | LAN):65%      |          |
| Parame     | ters                   |                     |                     |              |               |          |
| Applicati  | ion                    |                     | Direction           | LAN to       | WAN 👻         |          |
| Protocol   | ſ                      | Any 💌               | DSCP Marking        | Disable      | e 💌           |          |
| Rate Typ   | be [                   | Guaranteed (Minimur | n) 🔽 Ratio          |              | % Priority    | Normal 💌 |
| Internal I | IP Address             | ~                   |                     | Internal F   | °or 🛛         | ~        |
| External   | IP Address             | ~                   |                     | External     | ort           | ~        |
| Time Sc    | hedule                 | Always On 💌         |                     |              |               |          |
| Add        | Edit / Delete          |                     |                     |              |               |          |
| Edit       | Application            | Direction           | Rate Type           | Ritio        | Time Schedule | Delete   |
| 0          | VoIP                   | LAN to WAN          | Guaranteed          | 20%          | Always On     |          |
| 0          | FTP Server (IN)        | WAN to LAN          | Guaranteed          | 15%          | TimeSlot1     |          |
| 0          | FTP Server (OUT)       | LAN to WAN          | Guaranteed          | 15%          | TimeSlot1     |          |
| 0          | Web (OUT)              | LAN to WAN          | Limited             | 20%          | Always On     |          |
| 0          | Web (IN)               | WAN to LAN          | Limited             | 20%          | Always On     |          |

#### **VoIP Applications**

Voice is latency-sensitive application. Most VoIP devices are used SIP protocol and the port number will be assigned by SIP module automatically. Better to use fixed IP address for catching VoIP packets as high priority.

# **Virtual Server**

| Advanced                        |
|---------------------------------|
| Basic                           |
| ► Status                        |
| Quick Start                     |
| ▼Configuration                  |
| ▶ LAN                           |
| ▶ WAN                           |
| System                          |
| Firewall                        |
| · QoS                           |
| Virtual Server                  |
| Port Mapping                    |
| • DMZ                           |
| <ul> <li>Wake on LAN</li> </ul> |
| Time Schedule                   |
| Advanced                        |
| ► Language                      |

In TCP and UDP networks a port is a 16-bit number used to identify which application program (usually a server) incoming connections should be delivered to. Some ports have numbers that are pre-assigned to them by the IANA (the Internet Assigned Numbers Authority), and these are referred to as "well-known ports". Servers follow the well-known port assignments so clients can locate them.

If you wish to run a server on your network that can be accessed from the WAN (i.e. from other machines on the Internet that are outside your local network), or any application that can accept incoming connections (e.g. Peer-to-peer/P2P software such as instant messaging applications and P2P file-sharing applications) and are using NAT (Network Address Translation), then you need to configure your router to forward these incoming connection attempts

using specific ports to the PC on your network running the application. You also need to use port forwarding if you wish to host an online game server.

The reason is that when using NAT, your publicly accessible IP address is used by and points to your router, which needs to deliver all traffic to the private IP addresses used by your PCs. Please see the **WAN** configuration section of this manual for information on NAT.

The Internet Assigned Numbers Authority (IANA) is the central coordinator for the assignment of unique parameter values for Internet protocols. Port numbers range from 0 to 65535, but only port numbers 0 to 1023 are reserved for privileged services and are designated as "well-known ports". The registered ports are numbered from 1024 through 49151. The remaining ports, referred to as dynamic ports, or private ports, are numbered from 49152 through 65535.

Examples of well-known and registered port numbers are shown below, for further information, please see IANA's website at: <u>http://www.iana.org/assignments/port-numbers</u>

# Well-known and Registered Ports

| Port Number | Protocol  | Description                           |
|-------------|-----------|---------------------------------------|
| 20          | TCP       | FTP Data                              |
| 21          | TCP       | FTP Control                           |
| 22          | TCP & UDP | SSH Remote Login Protocol             |
| 23          | TCP       | Telnet                                |
| 25          | TCP       | SMTP (Simple Mail Transfer Protocol)  |
| 53          | TCP & UDP | DNS (Domain Name Server)              |
| 69          | UDP       | TFTP (Trivial File Transfer Protocol) |
| 80          | TCP       | World Wide Web HTTP                   |
| 110         | TCP       | POP3 (Post Office Protocol Version 3) |
| 119         | TCP       | NEWS (Network News Transfer Protocol) |
| 123         | UDP       | NTP (Network Time Protocol)           |
| 161         | TCP       | SNMP                                  |
| 443         | TCP & UDP | HTTPS                                 |
| 1503        | TCP       | T.120                                 |
| 1720        | TCP       | H.323                                 |
| 4000        | TCP       | ICQ                                   |
| 7070        | UDP       | RealAudio                             |

# **Port Mapping**

| Configuration       |       |                                                                              |
|---------------------|-------|------------------------------------------------------------------------------|
| ▼ Port Mapping      |       |                                                                              |
| Parameters          |       |                                                                              |
| Application         |       | <                                                                            |
| Protocol            | TCP 💌 | External Port ~                                                              |
| Internal IP Address |       | < <select (type="" from="" listbox)<="" or="" select="" td="" 💌=""></select> |
| Internal Port       |       | Time Schedule Always On 💌                                                    |
| Add Edit / Delete   |       |                                                                              |

- Application: Select the service you wish to configure
- **Protocol:** Automatic when you choose Application from listbox or select a protocol type which you want.
- External Port & Internal Port: Enter the public port number & range you wish to configure.
- Internal IP Address: Enter the IP address of a specific internal server to which requests from the specified port is forwarded.
- Add: Click to add a new virtual server rule. Click again and the next figure appears.
- Edit: Check the Rule No. you wish to edit and then click "Edit/Delete".
- Delete: Check the Rule No. you wish to delete, then click "Edit/Delete".

Since NAT acts as a "natural" Internet firewall, your router protects your network from access by outside users, as all incoming connection attempts point to your router unless you specifically create Virtual Server entries to forward those ports to a PC on your network. When your router needs to allow outside users to access internal servers, e.g. a web server, FTP server, Email server or game server, the router can act as a "virtual server". You can set up a local server with a specific port number for the service to use, e.g. web/HTTP (port 80), FTP (port 21), Telnet (port 23), SMTP (port 25), or POP3 (port 110). When an incoming access request to the router for a specified port is received, it is forwarded to the corresponding internal server.

For example, if you set the port number 80 (Web/HTTP) to be mapped to the IP Address 192.168.1.2, then all incoming HTTP requests from outside users are forwarded to the local server (PC) with the IP address of 192.168.1.2. If the port is not listed as a predefined application, you need to add it manually.

| Configuration       |          |                                                                                            |                     |                    |               |        |
|---------------------|----------|--------------------------------------------------------------------------------------------|---------------------|--------------------|---------------|--------|
| ▼ Port Mapping      |          |                                                                                            |                     |                    |               |        |
| Parameters          |          |                                                                                            |                     |                    |               |        |
| Application         |          | < <s< td=""><td>elect</td><td>(type or select fr</td><td>om listbox)</td><td></td></s<>    | elect               | (type or select fr | om listbox)   |        |
| Protocol            | TCP 💌    |                                                                                            | External Port       |                    | ~             |        |
| Internal IP Address |          | < <s< td=""><td>elect 💌 (type or se</td><td>lect from listbox)</td><td></td><td></td></s<> | elect 💌 (type or se | lect from listbox) |               |        |
| Internal Port       |          |                                                                                            | Time Schedule       | Always Or          | 1 💌           |        |
| Add Edit / Delete   |          |                                                                                            |                     |                    |               |        |
| Edit Application    | Protocol | External Port                                                                              | Internal IP Address | Internal Port      | Time Schedule | Delete |
| C FTP               | TCP      | 21~21                                                                                      | 192.168.0.102       | 21                 | Always On     |        |
| C HTTP              | TCP      | 80~80                                                                                      | 192.168.0.2         | Any                | Always On     |        |

In addition to specifying the port number used, you also need to specify the protocol used. The protocol is determined by the particular application. Most applications use TCP or UDP, however you can specify other protocols using the drop-down **Protocol** menu. Setting the protocol to "all" causes all incoming connection attempts using all protocols on all port numbers to be forwarded to the specified IP address.

## DMZ

The DMZ Host is a local computer exposed to the Internet. When setting a particular internal IP address as the DMZ Host, all incoming packets are checked by the Firewall and NAT algorithms, it is then passed to the DMZ host when a packet received does not use a port number in use by any other Virtual Server entries.

| Configuration       |             |
|---------------------|-------------|
| ▼ DMZ               |             |
| Parameters          |             |
| Internal IP Address | <           |
| Time Schedule       | Always On 💌 |
| Apply Cancel        |             |

#### Note:

Using port mapping does have security implications, since outside users are able to connect to PCs on your network. For this reason you are advised to use specific Virtual Server entries just for the ports your application requires instead of simply using DMZ or creating a Virtual Server entry for "All" protocols, as doing so results in all connection attempts to your public IP address accessing the specified PC.

#### Attention:

- 1. If you disable the NAT option in the WAN-ISP section, the Virtual Server function becomes invalid.
- 2. If the DHCP server option is enabled, you have to be very careful in assigning the IP addresses of the virtual servers in order to avoid conflicts. The easiest way of configuring Virtual Servers is to manually assign a static IP address to each virtual server PC, with an address that does not fall into the range of IP addresses that are issued by the DHCP server. You can configure the virtual server IP address manually, but it must still be in the same subnet as the router.

# Wake on LAN

Wake on LAN allows you to power on computers remotely through the WBR-6600 web user interface. Your PC or notebook will need to support feature.

Enter the MAC address of the PC or notebook you want to wake up.

Click Wake Up to power it on.

| Configuration                                       |            |                   |     |  |  |  |
|-----------------------------------------------------|------------|-------------------|-----|--|--|--|
| ▼Wake on LAN                                        |            |                   |     |  |  |  |
| Paramete                                            | Parameters |                   |     |  |  |  |
| MAC Address << select (type or select from listbox) |            |                   |     |  |  |  |
| Add Edit / Delete                                   |            |                   |     |  |  |  |
| Edit Action MAC Address Ready Delete                |            |                   |     |  |  |  |
| 0                                                   | Wake Up    | 00:1E:8C:79:68:00 | Yes |  |  |  |

# Time Schedule

The Time Schedule supports up to 16 time slots which helps you to manage your Internet connection. In each time profile, you may schedule specific day(s) i.e. Monday through Sunday to restrict or allowing the usage of the Internet by users or applications.

This Time Schedule correlates closely with router's time, since router does not have a real time clock on board; it uses the Simple Network Time Protocol (SNTP) to get the current time from an SNTP server from the Internet. Refer to **Time Zone** for details. You router time should correspond with your local time. If the time is not set correctly, your Time Schedule will not function properly.

| Time S    | Schedule       |               |             |                |                |
|-----------|----------------|---------------|-------------|----------------|----------------|
| Parame    | eters          |               |             |                |                |
| Name      |                | Day in a week | 🗖 Sun 🗖 Mon | Tue 🗌 Wed 🔲 Th | nu 🗖 Fri 🗖 Sat |
| Start Tir | ne 08 💌 : 00 💌 | End Time      | 18 💌 : 00 💌 |                |                |
| Edit      | / Clear        |               |             |                |                |
| Edit      | Name           | Day in a week | Start Time  | End Time       | Clear          |
| 0         | TimeSlot1      | smtwtfs       | 08:00       | 18:00          | Γ              |
| 0         | TimeSlot2      | smtwtfs       | 08:00       | 18:00          |                |
| 0         | TimeSlot3      | smtwtfs       | 08:00       | 18:00          |                |
| 0         | TimeSlot4      | smtwtfs       | 08:00       | 18:00          |                |
| 0         | TimeSlot5      | smtwtfs       | 08:00       | 18:00          |                |
| 0         | TimeSlot6      | smtwtfs       | 08:00       | 18:00          |                |
| 0         | TimeSlot7      | smtwtfs       | 08:00       | 18:00          |                |
| 0         | TimeSlot8      | smtwtfs       | 08:00       | 18:00          |                |
| 0         | TimeSlot9      | smtwtfs       | 08:00       | 18:00          |                |
| 0         | TimeSlot10     | smtwtfs       | 08:00       | 18:00          |                |
| 0         | TimeSlot11     | smtwtfs       | 08:00       | 18:00          |                |
| 0         | TimeSlot12     | smtwtfs       | 08:00       | 18:00          |                |
| 0         | TimeSlot13     | smtwtfs       | 08:00       | 18:00          |                |
| 0         | TimeSlot14     | smtwtfs       | 08:00       | 18:00          |                |

- Name: A user-define description to identify this time portfolio.
- **Day in a week:** The default is set from Sunday through Saturday. You may specify the days for the schedule to be applied.
- Start Time: The default is set at 8:00 AM. You may specify the start time of the schedule.
- End Time: The default is set at 18:00 (6:00PM). You may specify the end time of the schedule. Select the **Apply** button to apply your changes.

# Advanced

Configuration options within the **Advanced** section are for users who wish to take advantage of the more advanced features of the router. Users who do not understand the features should not attempt to reconfigure their router, unless advised to do so by support staff.

There are seven items within the Advanced section: Static Route, Dynamic DNS, VLAN, Device Management, IGMP, SNMP Access Control and Remote Access.

| Advanced                                |
|-----------------------------------------|
| • Basic                                 |
| ♦ Status                                |
| Quick Start                             |
| ▼Configuration                          |
| ► LAN                                   |
| ▶ WAN                                   |
| System                                  |
| Firewall                                |
| • QoS                                   |
| Virtual Server                          |
| <ul> <li>Time Schedule</li> </ul>       |
| Advanced                                |
| <ul> <li>Static Route</li> </ul>        |
| <ul> <li>Static ARP</li> </ul>          |
| <ul> <li>Dynamic DNS</li> </ul>         |
| • VLAN                                  |
| <ul> <li>Device Management</li> </ul>   |
| • IGMP                                  |
| <ul> <li>SNMP Access Control</li> </ul> |
| <ul> <li>Remote Access</li> </ul>       |
| ▶ Language                              |

## **Static Route**

| Configuration     |         |         |                |
|-------------------|---------|---------|----------------|
| ▼ Static Route    |         |         |                |
| Parameters        |         |         |                |
| Destination       | Netmask | Gateway | Interface Cost |
|                   |         |         |                |
| Add Edit / Delete |         |         |                |

- Destination: The destination subnet IP address.
- Netmask: Subnet mask of the destination IP addresses based on above destination.
- Gateway: The gateway IP address to which packets are forwarded.
- Interface: Select the interface through which packets are forwarded.
- **Cost:** Represents the cost of transmission for routing purposes. The number need not be precise, but it must be between 0 and 65535

#### **Static ARP**

| Configuration     |             |  |
|-------------------|-------------|--|
| ▼ Static ARP      |             |  |
| Parameters        |             |  |
| IP Address        | MAC Address |  |
| Add Edit / Delete |             |  |

- IP Address: The IP address you want to give to the LAN client.
- MAC Address: The MAC Address of LAN client.

# **Dynamic DNS**

The Dynamic DNS function lets you alias a dynamic IP address to a static hostname, so if your ISP does not assign you a static IP address you can still use a domain name. This is especially useful for hosting servers via your ADSL connection, so that anyone wishing to connect to you may use your domain name, rather than having to use your dynamic IP address, which changes from time to time. This dynamic IP address is the WAN IP address of the router, which is assigned to you by your ISP.

You first need to register and establish an account with the Dynamic DNS provider using their website, for example <a href="http://www.dyndns.org/">http://www.dyndns.org/</a>

| Configuration      |                          |
|--------------------|--------------------------|
| ▼Dynamic DNS       |                          |
| Parameters         |                          |
| Dynamic DNS        | O Enable O Disable       |
| Dynamic DNS Server | www.dyndns.org (dynamic) |
| Wildcard           | Enable                   |
| Domain Name        |                          |
| Username           |                          |
| Password           |                          |
| Period             | 28 Day(s)                |
| Apply Cancel       |                          |

- Disable: Check to disable the Dynamic DNS function.
- Enable: Check to enable the Dynamic DNS function. The fields following are activated and required.
- Dynamic DNS Server: Select the DDNS service you have established an account with.
- Wildcard: Select this check box to enable the DYNDNS Wildcard.
- **Domain Name, Username and Password:** Enter your registered domain name and your username and password for this service.
- **Period:** Set the time period between updates, for the Router to exchange information with the DDNS server. In addition to updating periodically as per your settings, the router will perform an update when your dynamic IP address changes.

## VLAN

VLAN (Virtual Local Area Network) is a group of devices on different physical LAN segments that can communicate with each other as if they were all on the same physical LAN segment. For example, only Computers which have the same VLAN ID tags can communicate with each other.

This feature is usually used together with Web Smart Switches such as LevelOne GSW-2473.

| VLAN                                                              |         |        |          |  |    |                                               |  |
|-------------------------------------------------------------------|---------|--------|----------|--|----|-----------------------------------------------|--|
| Parameters                                                        |         |        |          |  |    |                                               |  |
| /LAN Croup Nome                                                   | VLAN ID | Etherr | net Port |  |    | Link VLAN Group to WAN Connection interface / |  |
| /LAN Group Name                                                   | VLAINID | #1     | #2 #3    |  | #4 | WAN Tagging                                   |  |
|                                                                   |         |        |          |  |    | No 🗸 /                                        |  |
|                                                                   |         |        |          |  |    | No 🔽 / 🗖                                      |  |
|                                                                   |         |        |          |  |    | No / 🗖                                        |  |
|                                                                   |         |        |          |  |    | No 🔽 / 🗖                                      |  |
|                                                                   |         |        |          |  |    | No 🔽 / 🗖                                      |  |
|                                                                   |         |        |          |  |    | No 🔽 / 🗖                                      |  |
|                                                                   |         |        |          |  |    | No /                                          |  |
|                                                                   |         |        |          |  |    | No 🔽 / 🗖                                      |  |
| AN Tagging                                                        |         |        |          |  |    |                                               |  |
| AN Tagging: Insert or keep VLA<br>VAN Tagging: Insert or keep VLA |         |        |          |  |    |                                               |  |

- LAN Group Name: The name you will give to this VLAN.
- VLAN ID: The ID tag you will give to this VLAN. (VLAN ID 01 is ready used by the router)
- Ethernet Port: Select the Port that you want to tag.
- Link VLAN Group to WAN: If you want to link the VLAN to the WAN interface.

**Note:** It is recommended that once you enable this feature, all computers connected on the LAN use the VLAN function. Otherwise there may be connection issues.

## **Device Management**

The Device Management advanced configuration settings allow you to control your router's security options and device monitoring features.

| Configuration                  |                                          |
|--------------------------------|------------------------------------------|
| ▼ Device Management            |                                          |
| Device Host Name               |                                          |
| Host Name                      | FBR-1461                                 |
| Embedded Web Server            |                                          |
| HTTP Port                      | 80 (The default HTTP port number is 80.) |
| Expire to auto-logout          | 3 min(s)                                 |
| Universal Plug and Play (UPnP) |                                          |
| UPnP                           | € Enable                                 |
| UPnP Port                      | 2800                                     |
| Apply Cancel                   |                                          |

#### Embedded Web Server:

**HTTP Port:** The port number of the router's embedded web server (for web-based configuration uses. The default value is the standard HTTP port, 80. You may specify an alternative if, for example, you are running a web server on a PC within your LAN.

For Example: User A changes HTTP port number to **100**, specifies their own IP address of **192.168.0.55**, and sets the logout time to be **100** minutes. The router only allows User A access from the IP address **192.168.0.55** to logon to the Web GUI by typing: <u>http://192.168.0.1:100</u> in their web browser. After 100 minutes, the device automatically logs out User A.

**Expire to auto-logout:** How long an inactive user account can remain logged in until the router automatically logs it out.

#### Universal Plug and Play (UPnP):

UPnP offers peer-to-peer network connectivity for PCs and other network devices, along with control and data transfer between devices. UPnP offers many advantages for users running NAT routers through UPnP NAT Traversal, and on supported systems makes tasks such as port forwarding much easier by letting the application control the required settings, removing the need for the user to control advanced configuration of their device.

Both the user's Operating System and the relevant application must support UPnP in addition to the router. Windows XP and Windows Me natively support UPnP (when the component is installed), and Windows 98 users may install the Internet Connection Sharing client from Windows XP in order to support UPnP. Windows 2000 does not support UPnP.

- Disable: Check to disable the router's UPnP functionality.
- Enable: Check to enable the router's UPnP functionality.
- **UPnP Port:** The Default setting is 2800. It is highly recommended you use this port value. If this value conflicts with other ports already in use you may wish to change the port.

## Installing UPnP in Windows 98 Example

Follow the steps below to install the UPnP in Windows Me.

**Step 1:** Click Start and Control Panel. Double-click Add/Remove Programs.

**Step 2:** Click on the Windows Setup tab and select Communication in the Components selection box. Click Details.

| dd/Remove Programs Properties                                                                                                    | ?                  |
|----------------------------------------------------------------------------------------------------|--------------------|
| Install/Uninstall Windows Setup Startup D                                                                                                  | )isk               |
| To add or remove a component, select or cl<br>the check box is shaded, only part of the co<br>installed. To see what's included in a compo | mponent will be    |
| Components:                                                                                                    |                    |
| Contraction Contraction Contraction                                                                                                    | 0.0 MB             |
| 🗹 📻 Accessories                                                                                                    | 13.8 MB            |
| Address Book                                                                                                    | 1.5 MB             |
| 🗹 🔗 Communications                                                                                                    | 7.0 MB             |
| 🗹 🔊 Desktop Themes                                                                                                    | 5.9 MB 💌           |
| Space used by installed components:                                                                                                    | 42.8 MB            |
| Space required:                                                                                                    | 0.0 MB             |
| Space available on disk:                                                                                                    | 2574.4 MB          |
| - Description                                                                                                    |                    |
| Includes accessories to help you connect<br>and online services.                                                                           | to other computers |
| 5 of 9 components selected                                                                                                    | Details            |
|                                                                                                    | <u>H</u> ave Disk  |
| ок   с                                                                                                    | ancel Apply        |

**Step 3:** In the Communications window, select the Universal Plug and Play check box in the Components selection box.

| Communications                                                                                                    |                                           | × |
|----------------------------------------------------------------------------------------------------|-------------------------------------------|---|
| To install a component, select the check bo<br>component name, or clear the check box if<br>install it. A shaded box means that only part<br>be installed. To see what's included in a cor | you do not want to<br>of the component wi |   |
| Components:                                                                                                    |                                           |   |
| 🗹 🧱 NetMeeting                                                                                                    | 4.2 MB                                    | • |
| 🗹 💏 Phone Dialer                                                                                                    | 0.2 MB                                    |   |
| 🗹 📮 Universal Plug and Play                                                                                                    | 0.4 MB                                    |   |
| 🔲 🔯 Virtual Private Networking                                                                                                    | 0.0 MB                                    | • |
| Space used by installed components:                                                                                                    | 42.4 MB                                   |   |
| Space required:                                                                                                    | 0.0 MB                                    |   |
| Space available on disk:                                                                                                    | 866.3 MB                                  |   |
| Description                                                                                                    |                                           | 1 |
| Universal Plug and Play enables seamless<br>communication between Windows and int                                                                                                    |                                           |   |
|                                                                                                    | Details                                   | 1 |
| ОК                                                                                                    | Cancel                                    |   |

**Step 4:** Click OK to go back to the Add/Remove Programs Properties window. Click Next. **Step 5:** Restart the computer when prompted.

#### Follow the steps below to install the UPnP in Windows XP.

**Step 1:** Click Start and Control Panel.

Step 2: Double-click Network Connections.

**Step 3:** In the Network Connections window, click Advanced in the main menu and select Optional Networking Components ....

| File Edit View Favorites      | Tools    | Advanced          | Help                            |
|-------------------------------|----------|-------------------|---------------------------------|
| 3 Back - 🕥 - 🍺                | Se 🔎     | 2 10842388 148    | -Assisted Dialing<br>references |
| Address 🔕 Network Connections | ;        |                   | Identification                  |
| Network Tasks                 |          | 1.001-22.050-0000 | onnections<br>d Settings        |
|                               | <u> </u> | Optional          | Networking Components           |

The Windows Optional Networking Components Wizard window displays.

**Step 4:** Select Networking Service in the Components selection box and click Details.

| indows Components<br>You can add or remove components of Windo                                                                  | ws XP.            |
|----------------------------------------------------------------------------------------------------|-------------------|
| To add or remove a component, click the chec<br>part of the component will be installed. To see<br>Details.                     |                   |
| Components:                                                                                                    |                   |
| 🔲 🚉 Management and Monitoring Tools                                                                                             | 2.2 MB            |
| 🗹 🚉 Networking Services                                                                                                    | 0.3 MB            |
| Dther Network File and Print Services                                                                                           | 0.1 MB            |
| Other Network File and Print Services     Description: Contains a variety of specialized,     Total disk space required: 0.0 MB |                   |
| Space available on disk: 11457.8 MB                                                                                             | < Back Next > Car |

**Step 5:** In the Networking Services window, select the Universal Plug and Play check box.

**Step 6:** Click **OK** to go back to the Windows Optional Networking Component Wizard window and click **Next**.

| Networking     | Services                    |                                                                   |                |         | × |
|----------------|-----------------------------|-------------------------------------------------------------------|----------------|---------|---|
| of the compo   |                             | ent, click the check t<br>alled. To see what's i<br>ing Services: |                |         |   |
| 🗹 📮 Intern     | net Gateway De              | evice Discovery and (                                             | Control Client | 0.0 MB  | ~ |
| Peer-          | to-Peer                     |                                                                   |                | 0.0 MB  |   |
| 🗆 🗐 RIP L      | listener                    |                                                                   |                | 0.0 MB  |   |
| 🗆 🧸 Simpl      | e TCP/IP Serv               | ices                                                              |                | 0.0 MB  |   |
|                | <sup>o</sup> User Interface |                                                                   |                | 0.2 MB  |   |
|                |                             |                                                                   |                |         | ~ |
| Description:   |                             | s in My Network Plac<br>, opens the required \                    |                |         | e |
| Total disk spa | ace required:               | 0.0 MB                                                            |                | Details |   |
| Space availa   |                             | 11455.3 MB                                                        |                | Details |   |
|                |                             |                                                                   | OK             | Cancel  |   |

#### Auto-discover Your UPnP-enabled Network Device

**Step 1:** Click start and Control Panel. Double-click Network Connections. An icon displays under Internet Gateway.

**Step 2:** Right-click the icon and select Properties.

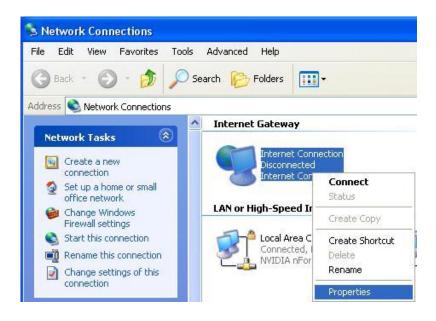

**Step 3:** In the Internet Connection Properties window, click Settings to see the port mappings that were automatically created.

| Interr   | net Conne                  | ection P      | ropertie  | s         |            | ?      |
|----------|----------------------------|---------------|-----------|-----------|------------|--------|
| ieneral  |                            |               |           |           |            |        |
| Connec   | t to the Inte              | ernet using:  | at        |           |            |        |
| <b>1</b> | nternet Con                | nection       |           |           |            |        |
|          | nnection all<br>connection |               |           |           | net throug | gh a   |
| Sho      | w icon in no               | otification a | irea when | connected | Settin     | ngs    |
|          |                            |               | ٢         | OK        |            | Cancel |

Step 4: You may edit or delete the port mappings or click Add to manually add port mappings.

| Advanced Settings 🛛 🔀                                                          |                                                                                                    |
|--------------------------------------------------------------------------------|----------------------------------------------------------------------------------------------------|
| Services                                                                       |                                                                                                    |
| Select the services running on your network that Internet users can<br>access. |                                                                                                    |
| Services                                                                       |                                                                                                    |
| <ul> <li>✓ service1</li> <li>✓ service2</li> </ul>                             | Service Settings                                                                                       |
| ☑ service3                                                                     | Description of service:                                                                                |
|                                                                                | Test                                                                                                   |
|                                                                                | Name or IP address (for example 192.168.0.12) of the<br>computer hosting this service on your network: |
|                                                                                | 192.168.1.11                                                                                           |
|                                                                                | External Port number for this service:                                                                 |
|                                                                                | 143 © TCP C UDP                                                                                        |
|                                                                                | Internal Port number for this service:<br>143                                                          |
| Add Edit Delete                                                                | 1140                                                                                                   |
| OK Cancel                                                                      | OK Cancel                                                                                              |

**Step 5:** Select Show icon in notification area when connected option and click OK. An icon displays in the system tray

| (i) Internet Connection is no<br>Click here for more information | ow connected 🗵 |
|------------------------------------------------------------------|----------------|
| 👹 upnp2 - Pant                                                   | 6.43 PM        |

**Step 6:** Double-click on the icon to display your current Internet connection status.

| Internet Gateway -         |                   |                        |
|----------------------------|-------------------|------------------------|
| Status:                    | Con               | nected 05:50:45        |
| Speed:                     |                   | 576.0 Kbps             |
| Activity<br>Internet Int   | emet Gateway<br>🧐 | My Computer            |
| Packets Sent:<br>Received: | 68,353<br>64,342  | 3,056,450<br>4,081,813 |

#### Web Configurator Easy Access

With UPnP, you can access web-based configuration for the WBR-6600 without first finding out the IP address of the router. This helps if you do not know the router's IP address. Follow the steps below to access web configuration.

Step 1: Click Start and then Control Panel.

Step 2: Double-click Network Connections.

**Step 3:** Select My Network Places under Other Places.

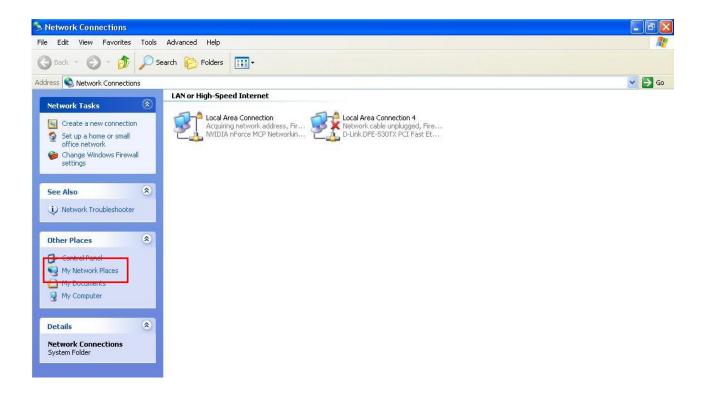

**Step 4:** An icon describing each UPnP-enabled device shows under Local Network.

**Step 5:** Right-click on the icon of your WBR-6600 and select Invoke. The web configuration login screen displays.

**Step 6:** Right-click on the icon of your WBR-6600 and select Properties. A properties window displays basic information about the WBR-6600.

## IGMP

IGMP, known as Internet Group Management Protocol, is used to management hosts from multicast group.

| Configuration |          |           |  |
|---------------|----------|-----------|--|
| ▼IGMP         |          |           |  |
| Parameters    |          |           |  |
| IGMP Proxy    | O Enable | © Disable |  |
| IGMP Snooping | O Enable | © Disable |  |
| Apply Cancel  |          |           |  |

- IGMP Proxy: Accepting multicast packet. Default is set to Disable.
- **IGMP Snooping:** Allowing switched Ethernet / Wireless to check and make correct forwarding decisions. Default is set to **Disable**.

## **SNMP Access Control**

Software on a PC within the LAN is required in order to utilize this function – Simple Network Management Protocol.

| Configuration         |                    |            |  |
|-----------------------|--------------------|------------|--|
| ▼ SNMP Access Control |                    |            |  |
| Parameters            |                    |            |  |
| SNMP                  | O Enable 💿 Disable |            |  |
| SNMP V1 and V2        |                    |            |  |
| Read Community        |                    | IP Address |  |
| Write Community       |                    | IP Address |  |
| SNMP V3               |                    |            |  |
| Username              |                    | Password   |  |
| Apply Cancel          |                    |            |  |

#### SNMP V1 and V2:

**Read Community:** Specify a name to be identified as the Read Community, and an IP address. This community string will be checked against the string entered in the configuration file. Once the string name is matched, user obtains this IP address will be able to view the data.

**Write Community:** Specify a name to be identified as the Write Community, and an IP address. This community string will be checked against the string entered in the configuration file. Once the string name is matched, users from this IP address will be able to view and modify the data.

#### SNMP V3:

Specify a name and password for authentication. And define the access right from identified IP address. Once the authentication has succeeded, users from this IP address will be able to view and modify the data.

#### SNMP Version: SNMPV2c and SNMPv3

SNMPv2c is the combination of the enhanced protocol features of SNMPv2 without the SNMPv2 security. The "c" comes from the fact that SNMPv2c uses the SNMPv1 community string paradigm for "security", but is widely accepted as the SNMPv2 standard.

SNMPv3 is a strong authentication mechanism, authorization with fine granularity for remote monitoring.

Traps supported: Cold Start, Authentication Failure.

#### The following MIBs are supported:

#### From RFC 1213 (MIB-II):

- ☑ System group
- ☑ Interfaces group
- Address Translation group
- ☑ IP group
- ☑ ICMP group
- ☑ TCP group
- ☑ UDP group
- **EGP** (not applicable)
- ☑ Transmission
- ☑ SNMP group

#### From RFC1650 (EtherLike-MIB):

☑ dot3Stats

#### From RFC 1493 (Bridge MIB):

- ☑ dot1dBase group
- ☑ dot1dTp group
- dot1dStp group (if configured as spanning tree)

#### From RFC 1471 (PPP/LCP MIB):

- ☑ pppLink group
- pppLqr group

#### From RFC 1472 (PPP/Security MIB):

PPP Security Group)

#### From RFC 1473 (PPP/IP MIB):

☑ PPP IP Group

#### From RFC 1474 (PPP/Bridge MIB):

PPP Bridge Group

#### From RFC1573 (IfMIB):

ifMIBObjects Group

#### From RFC1695 (atmMIB):

☑ atmMIBObjects

#### From RFC 1907 (SNMPv2):

only snmpSetSerialNo OID

## **Remote Access**

| Configuration               |        |                  |                      |    |
|-----------------------------|--------|------------------|----------------------|----|
| ▼Remote Access              |        |                  |                      |    |
| Parameters                  |        |                  |                      |    |
| Remote Access Control       | Enable | Duration         | min(s) (0: Always Or | )) |
| Apply                       |        |                  |                      |    |
| Allowed Access IP Address F | Range  |                  |                      |    |
| Valid                       |        | IP Address Range | ~                    | ]  |
| Add Edit / Delete           |        |                  |                      |    |

#### **Remote Access Control**

- Enable: Select Enable to allow management access from remote side (mostly from internet)
- Duration: Set how many minutes to allow management access from remote side. Zero means always on.

#### Allowed Access IP Address Range:

- Valid: Select Valid to allow remote management from these IP ranges.
- IP Address Range: Specify what IP address to be allowed to access device from remote side. Click "Add" to insert management IP address list

# **Save Configuration to Flash**

After changing the router's configuration settings, you must save all of the configuration parameters to FLASH to avoid losing them after turning off or resetting your router. Click **"Save Config"** and click **"Apply**" to write your new configuration to FLASH.

| 💾 Save Config           |  |  |  |
|-------------------------|--|--|--|
| Configuration           |  |  |  |
| ■ Save Config to FLASH  |  |  |  |
| Write settings to FLASH |  |  |  |
| Apply                   |  |  |  |

# Restart

Click **Restart** with option **Current Settings** to reboot your router (and restore your last saved configuration).

🖑 Restart

| Configuration                         |                                                                              |  |  |
|---------------------------------------|------------------------------------------------------------------------------|--|--|
| ▼Restart                              |                                                                              |  |  |
| After restarting. Please wait for sev | After restarting. Please wait for several seconds to let the system come up. |  |  |
| Restart device with                   | C Factory Default Settings                                                   |  |  |
| Restart device with                   | C Current Settings                                                           |  |  |
| Restart                               |                                                                              |  |  |

If you wish to restart the router using the factory default settings (for example, after a firmware upgrade or if you have saved an incorrect configuration), select *Factory Default Settings* to reset to factory default settings.

# Logout

To exit the router's web interface, choose **Logout**. Please ensure that you have saved the configuration settings before you logout.

Be aware that the router is restricted to only one PC accessing the configuration web pages at a time. Once a PC has logged into the web interface, other PCs cannot get access until the current PC has logged out of the web interface. If the previous PC forgets to logout, the second PC can access the page after a user-defined period, by default 3 minutes. You can modify this value using the **Advanced – Device Management** section of the web interface. Please see the **Advanced** section of this manual for more information.

🖏 Logout

# **Chapter 6 - Troubleshooting**

If your ADSL Router is not functioning properly, you can refer first to this chapter for simple troubleshooting before contacting your service provider support. This can save you time and effort but if symptoms persist, consult your service provider.

## Problems starting up the router

| Problem                                                    | Corrective Action                                                                                                    |  |
|------------------------------------------------------------|----------------------------------------------------------------------------------------------------|--|
| None of the LEDs<br>are on when you<br>turn on the router. | Check the connection between the adapter and the router. If the error persists, you may have a hardware problem. In this case you should contact technical support. |  |

## Problems with Easy Sign On

| Problem                                                         | Corrective Action                                                                                                    |  |  |
|-----------------------------------------------------------------|----------------------------------------------------------------------------------------------------|--|--|
| Easy Sign On<br>process is<br>interrupted and<br>cannot resume. | You can enter the web user interface by typing the IP address of the WBR-6600 into your web browser (192.168.0.1). Once logged in, you can use the Quick Start wizard.                                                        |  |  |
|                                                                 | Otherwise, press and hold the reset button on the back of the unit<br>to reset the WBR-6600 to factory default settings. In this case,<br>you will need to close and reopen your web browser to reinitialize<br>Easy Sign On. |  |  |

### **Problems with the WAN Interface**

| Problem               | Corrective Action                                                |
|-----------------------|------------------------------------------------------------------|
| Initialization of the | Ensure that the telephone cable is connected properly from the   |
| PVC connection        | ADSL port to the wall jack. The ADSL LED on the front panel of   |
| ("linesync") failed.  | the router should be on. Check that your VPI, VCI, encapsulation |
|                       | type and type of multiplexing settings are the same as those     |
|                       | provided by your ISP. Reboot the router. If you still have       |
|                       | problems, you may need to verify these settings with your ISP.   |

| Frequent loss of<br>ADSL linesync<br>(disconnections). | Ensure that all other devices connected to the same telephone<br>line as your router (e.g. telephones, fax machines, analogue<br>modems) have a line filter connected between them and the wall<br>socket (unless you are using a Central Splitter or Central Filter<br>installed by a qualified and licensed electrician), and ensure that<br>all line filters are correctly installed and the right way around.<br>Missing line filters or line filters installed the wrong way around<br>can cause problems with your ADSL connection, including |
|--------------------------------------------------------|----------------------------------------------------------------------------------------------------|
|                                                        | causing frequent disconnections.<br>If you have a back-to-base alarm system you should contact your<br>security provider for a technician to make any necessary<br>changes.                                                                                                    |

## **Problems with the LAN Interface**

| Problem                           | Corrective Action                                                                                                    |
|-----------------------------------|----------------------------------------------------------------------------------------------------|
| Can't ping any PCs<br>on the LAN. | Check the Ethernet LEDs on the front panel. The LED should be<br>on for a port that has a PC connected. If it is off, check the cables<br>between your router and the PC. Make sure you have uninstalled<br>any software firewall for troubleshooting.<br>Verify that the IP address and the subnet mask are consistent<br>between the router and the workstations. |

# **Regulatory Approvals**

# **FCC Statement**

This equipment has been tested and found to comply with the limits for a Class B digital device, pursuant to Part 15 of the FCC Rules. These limits are designed to provide reasonable protection against harmful interference in a residential installation.

This equipment generates, uses and can radiate radio frequency energy and, if not installed and used in accordance with the instructions, may cause harmful interference to radio communications. However, there is no guarantee that interference will not occur in a particular installation. If this equipment does cause harmful interference to radio or television reception, which can be determined by turning the equipment off and on, the user is encouraged to try to correct the interference by one of the following measures:

- Reorient or relocate the receiving antenna.
- Increase the separation between the equipment and receiver.
- Connect the equipment into an outlet on a circuit different from that to which the receiver is connected.
- Consult the dealer or an experienced radio/TV technician for help.

To assure continued compliance, any changes or modifications not expressly approved by the party responsible for compliance could void the user's authority to operate this equipment. (Example - use only shielded interface cables when connecting to computer or peripheral devices).

#### FCC Radiation Exposure Statement

This equipment complies with FCC RF radiation exposure limits set forth for an uncontrolled environment. This equipment should be installed and operated with a minimum distance of 20 centimeters between the radiator and your body.

This device complies with Part 15 of the FCC Rules. Operation is subject to the following two conditions:

(1) This device may not cause harmful interference, and

(2) This device must accept any interference received, including interference that may cause undesired operation.

This transmitter must not be co-located or operating in conjunction with any other antenna or transmitter.

# **CE** Approval

#### **CE Standards**

This product complies with the 99/5/EEC directives, including the following safety and EMC standards:

- EN300328-2
- EN301489-1/-17
- EN60950

#### **CE Marking Warning**

This is a Class B product. In a domestic environment this product may cause radio interference in which case the user may be required to take adequate measures.

# **General Public License**

This product incorporates open source code into the software and therefore falls under the guidelines governed by the General Public License (GPL) agreement.

Adhering to the GPL requirements, the open source code and open source license for the source code are available for free download at <u>http://global.level1.com</u>.

If you would like a copy of the GPL or other open source code in this software on a physical CD medium, LevelOne (Digital Data Communications) offers to mail this CD to you upon request, for a price of US\$9.99 plus the cost of shipping.